# 表計算ソフト(Excel) 講習会テキスト 基本編

明治大学 教育の情報化推進本部

# はじめに

Microsoft Office Excel 2013 (以下、本テキストでは Excel と記します) は、スプレッドシートソ フトの代表的なソフトです。スプレッドシートとは、自由に拡げることが出来る集計表です。集計 表とは、縦横の合計を出したりするときに使う、格子状の表です。日本ではこれらのソフトは「表 計算ソフト」といわれていますが、現在のスプレッドシートソフトは、表計算だけでなく、グラフ の描画やデータベース機能(検索やソート)もできます。また、ワープロのように文書や絵、音ま でも統合して扱えます。

今回の講習会では、Excel の基本的な使い方を学びます。

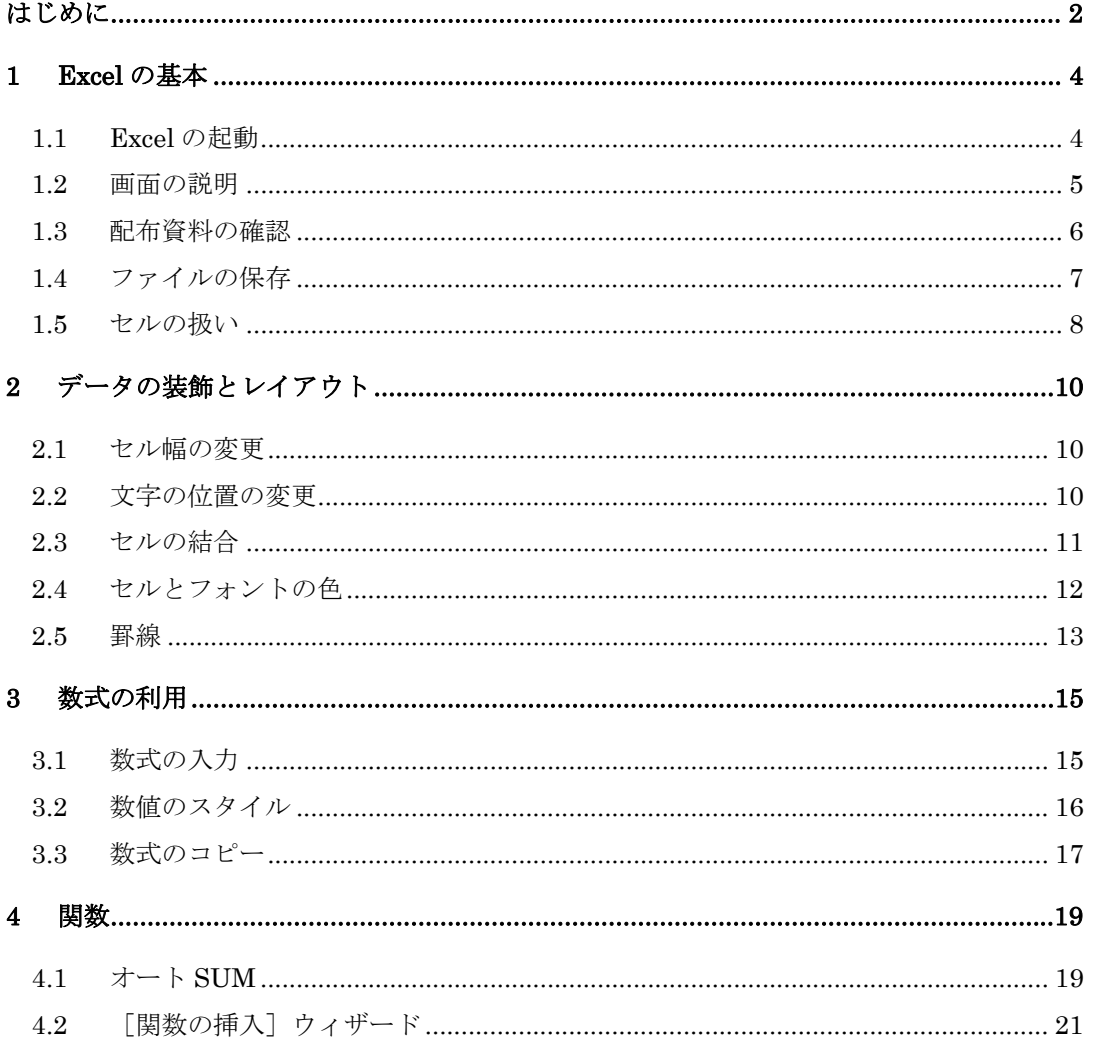

# 目次

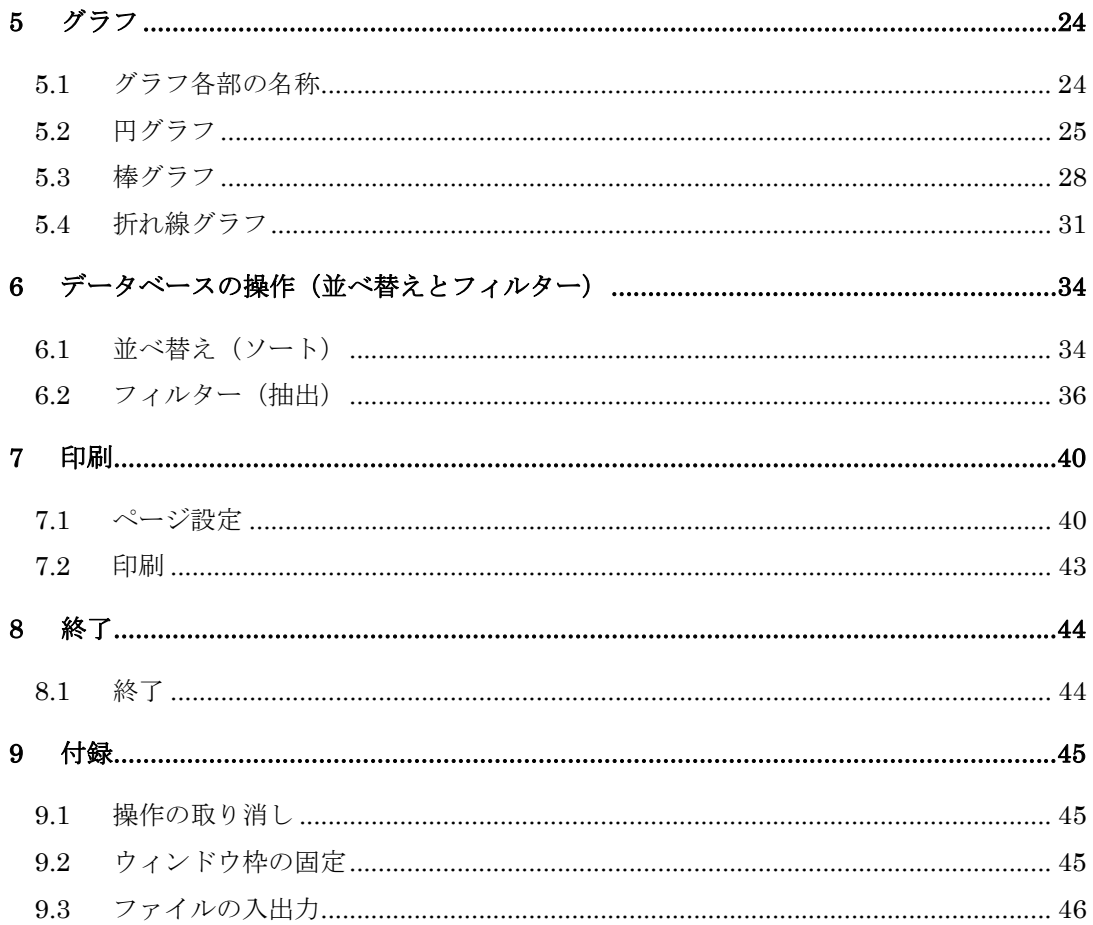

## **1 Excel** の基本

## 1.1 Excel の起動

Excel の起動は以下の手順で行います。(図 1-1)

① [スタート]ボタンをクリックします。

② [すべてのプログラム] を選択し [Microsoft Office 2013]フォルダにある [Excel 2013] を選択します。

③ Excel2013 が起動します。

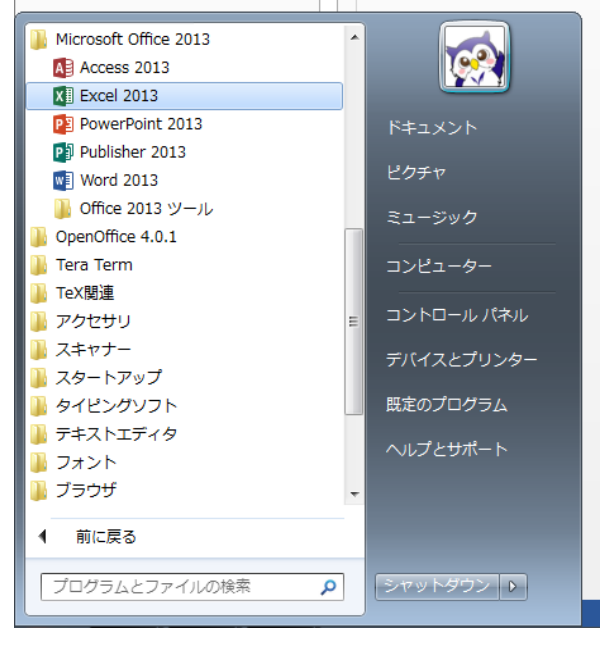

図 1-1

## 1.2 画面の説明

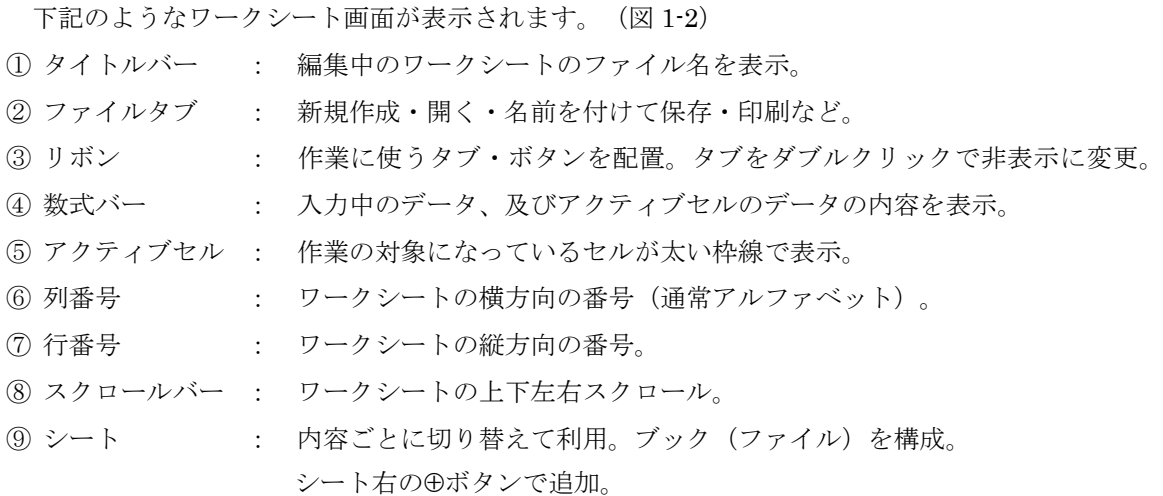

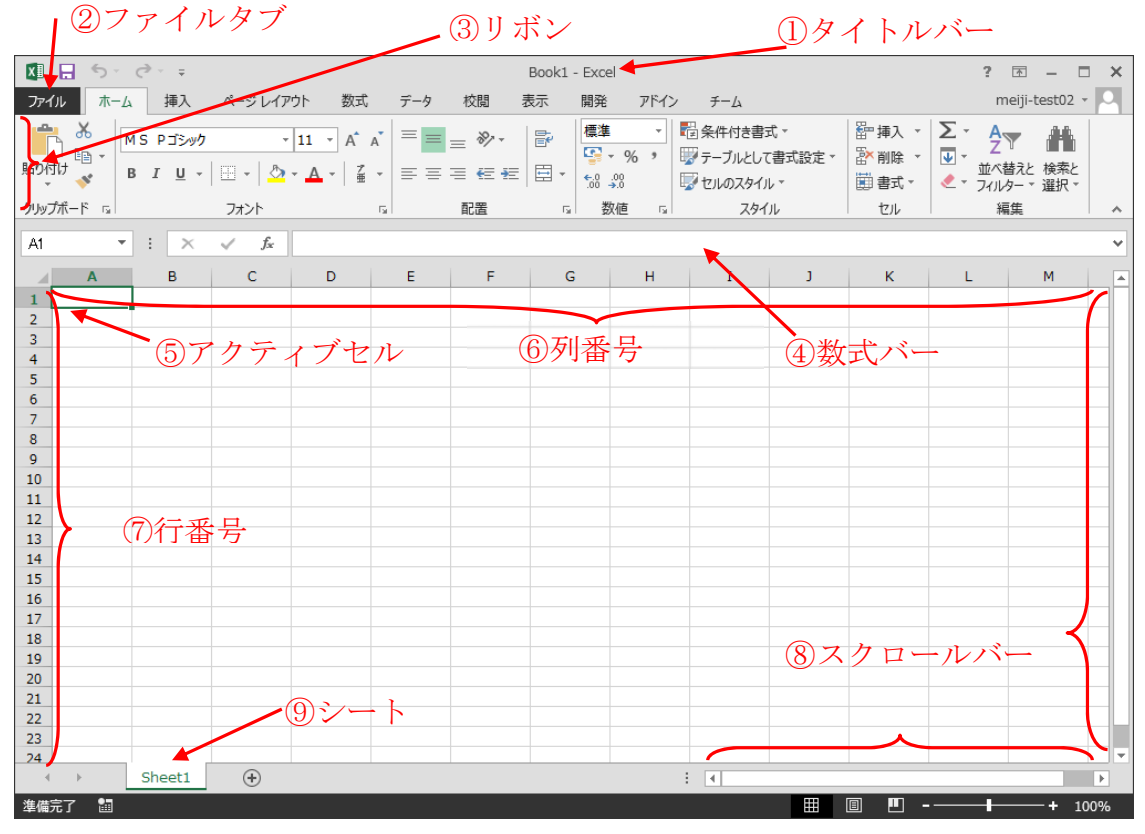

図 1-2 Excel のワークシート

## 配布資料の確認

それでは、Excel の実習を始めます。講習時間の都合上、実習で使用するデータはあらかじめ用 意してありますので、講習会担当者の指示に従い、保存・利用してください。

では、ファイル「Excel 基本操作講習会.xlsx」を開いてください。このファイルは「サンプルデ ータ」と「完成例」の 2 シートで構成されています。この講習会では「サンプルデータ」シートを 編集し、「明治ゼミナール成績管理」の表やグラフを完成させていきます。(図 1-3)

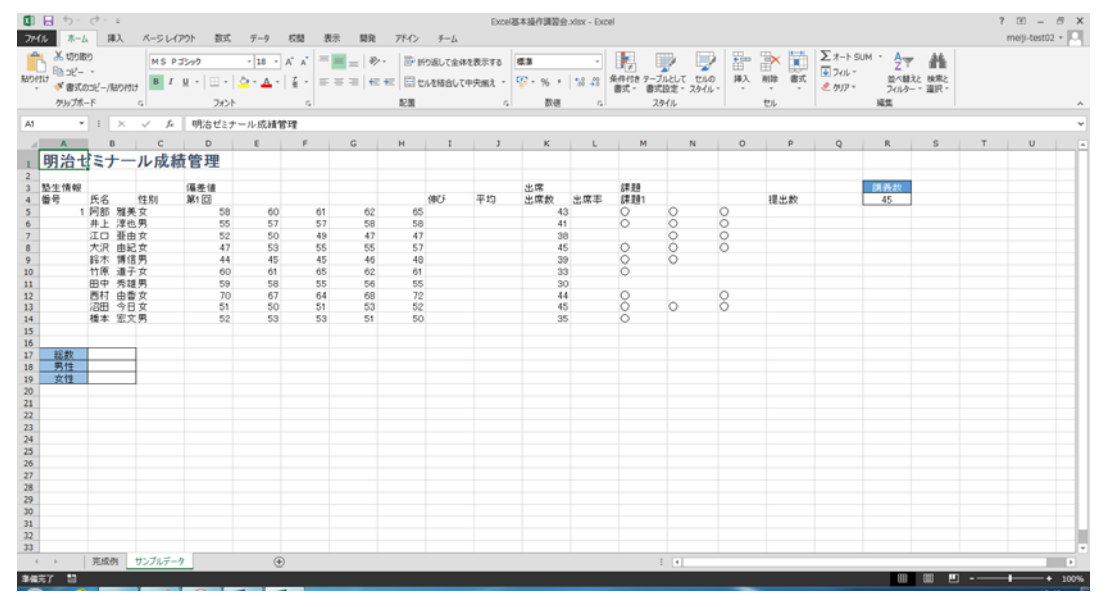

図 1-3 「サンプルデータ」シート

## 1.4 ファイルの保存

ここで一度、ファイルをデスクトップに保存しておきましょう。

## 1.4.1 名前を付けて保存

- ① [ファイル] タブから 左サブメニュー [名前を付けて保存] をクリックします。
- ② [名前を付けて保存] 画面で [コンピューター] の [参照] を選択します。
- ③ [名前を付けて保存] ダイアログボックスが表示されます。[保存先]を「デスクトップ」、 [ファイル名] 欄に「練習」と入力して、[保存] をクリックします。(図 1-4)

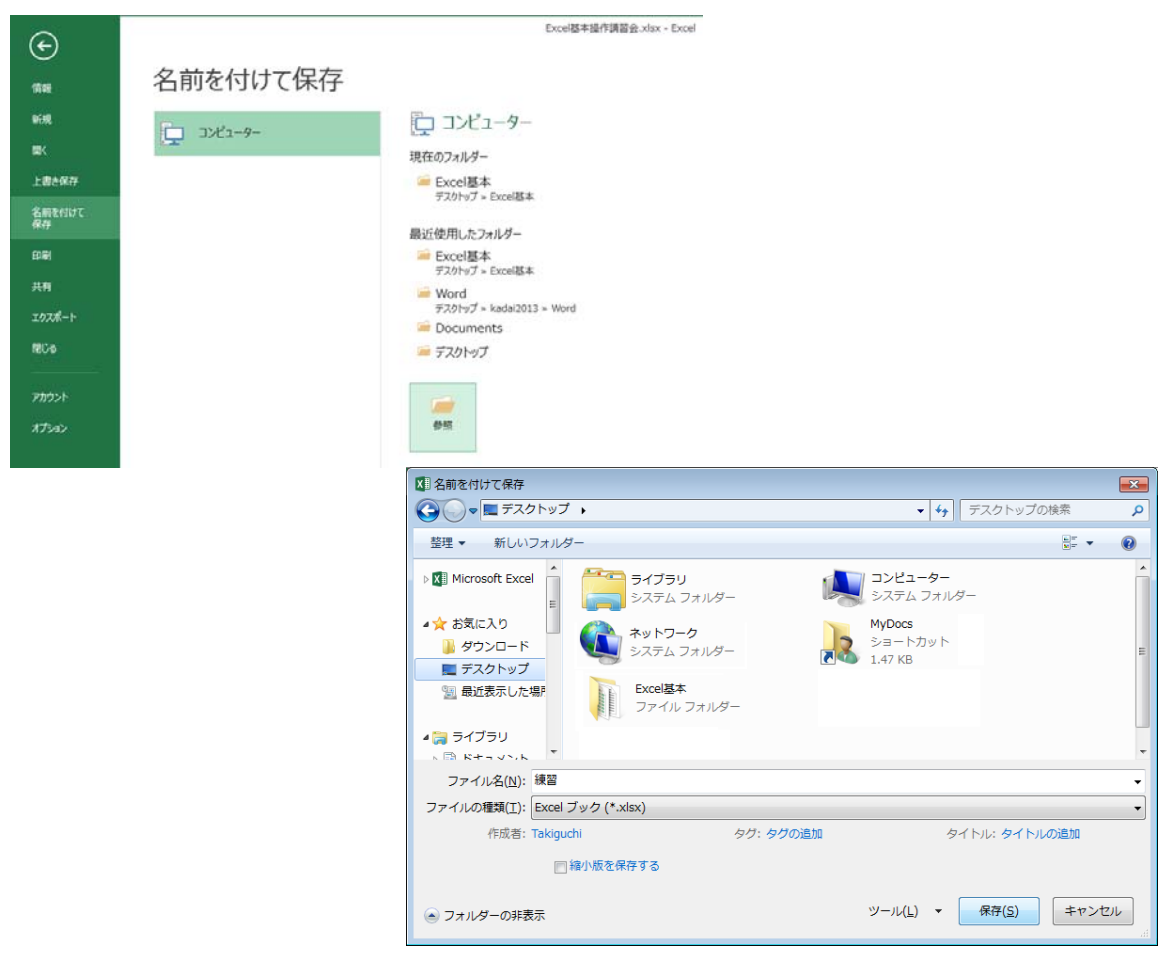

図 1-4 ファイルの保存

## 1.4.2 上書き保存

すでに 1 度名前を付けて保存をしてある場合は、上書き保存を行います。

- ① [ファイル] タブの左サブメニュー [上書き保存] を選択します。
- ② 画面が自動的に編集画面に戻ります。

#### 1.5 セルの扱い

Excel では、マウスの扱い、特にマウスポインタの形状に注意が必要です。

同じようにマウスでクリックまたはドラッグしても、ドラッグをはじめる時点でのマウスポイン タの形状によって結果が異なるので気を付けてください。

## 1.5.1 選択

セルの中心部にマウスポインタを移動し、マウスポインタが白い十字の状態で、クリックまたは ドラッグします。離れたセルを選択する場合は、2 か所目以降は Ctrl キーを押しながらドラッ グします。

※1か所目では Ctrl キーは押さないように注意してください。

#### 1.5.2 移動・コピー

セルのふち(右下角以外)にマウスポインタを移動し、マウスポインタが な 状態でドラッグし ます。ドラッグをやめた先にセルの内容が移動します。(図 1-5)

キーボードの Ctrl キーを押しながらドラッグするとコピーになります。

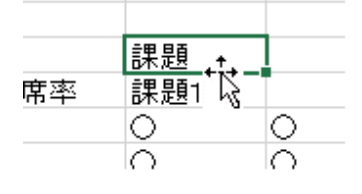

図 1-5 移動・コピー

1.5.3 オートフィル(連続コピー・連続データ入力)

セルの右下角にマウスポインタを移動し、マウスポインタが黒の十字の状態でドラッグします。 (図 1-6)

通常はドラッグした範囲に、元のセルの内容がコピーされますが、元のセルが数値を伴う場合、 連続データ (1,2,3,4…) が入力されます。

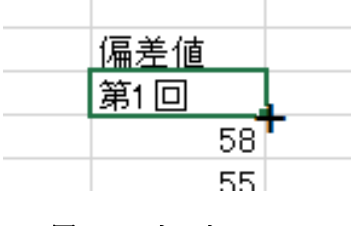

図 1-6 オートフィル

それでは、実際に連続データを入力しましょう。

今回は、セル [D4] を元にセル [E4] から [H4] に、セル [M4] を元にセル [N4] から [O4] に、 セル [A5] を元にセル [A6] から [A14] に、連続データを入力します。

① セル [D4] (第 1 回)をクリックし、アクティブにします。

- ② セルの右下にマウスポインタを移動し、黒の十字の状態でセル [H4] までドラッグします。
- ③ セル [E4] から [H4] に連続データが入力されます。(図 1-7)

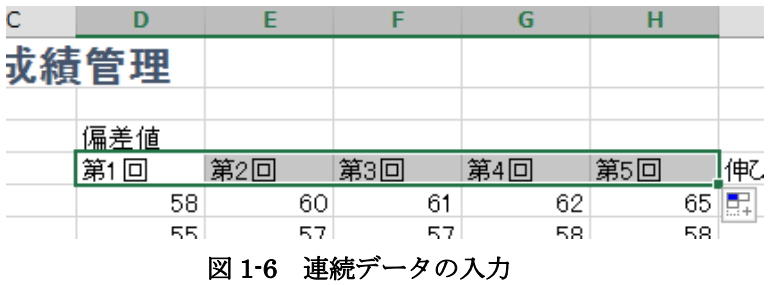

- ④ 同様に、セル [M4]を元にセル [N4] から [O4] に連続データを入力します。
- ⑤ 次に、セル [A5] を元にセル [A6] から [A14] に連続データを入力します。しかし、今度は連 続コピーになってしまいます。
- ⑥ コピー直後にセルの脇に表示される [オートフィルオプション] をクリックし、[連続データ] を選択します。
- ⑦ 連続データが入力されます。(図 1-8)

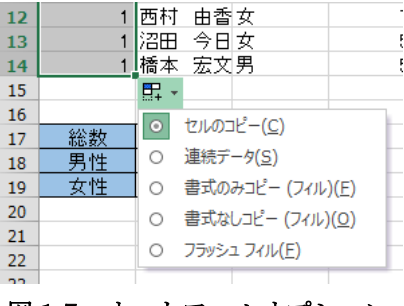

図 1-7 オートフィルオプション

## **2** データの装飾とレイアウト

セルの見栄えは自由に変更することが可能です。ここでは表を見やすく整えていきます。

#### 2.1 セル幅の変更

セル幅の変更をし、[氏名] 欄にセルからはみ出している文字が見えるようにしましょう。

① 列 B と列 C の間にマウスポインタを置き、マウスポインタが

の形になったのを確認しドラッグします。

- ② 「幅 12.00(101 ピクセル)」に調整します。(図 2-1)
- ③ ドラッグを終えた位置を基準にセル幅が変更されます。 ※この状態でダブルクリックをすると自動調整します。

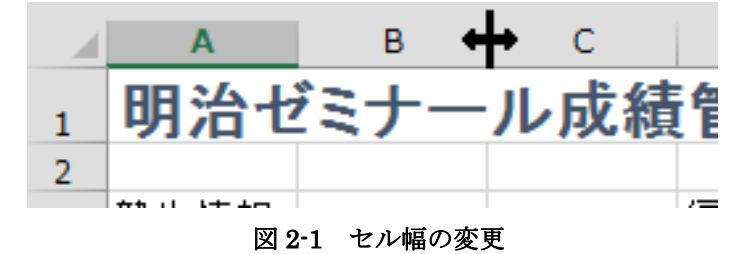

## 2.2 文字の位置の変更

文字の水平位置を変更しましょう。

- ① セル [A4] から [P4] を選択します。
	- ② [ホーム] タブから [中央揃え] ボタンをクリックします。(図 2-2)
	- ③ 同様に、セル [C5] から [C14] 、セル [M5] から [P14] についても [中央揃え] にして おきます。

 $\blacksquare$   $\blacksquare$   $\lozenge$   $\cdot$   $\phi$   $\cdot$   $\lhd$   $\downarrow$ ホーム 挿入 ページレイアウト 数式 データ 校閲 表示 開発 も切り取り  $\equiv$ - 397 MS Pゴシック  $\mathbf{r}$  11  $\mathbf{r}$   $\mathbf{A}^{\star}$   $\mathbf{A}^{\star}$ るっピー → **B**  $I \cup \neg \Box \neg \Box \neg \Box \neg \Diamond \neg \Box \neg$ 子 -€ ■ 書式のコピー/貼り付け ハップボード 「『 フォント  $\overline{\mathrm{F}}\mathrm{m}$ 

#### 図 2-2 中央揃え

## 2.3 セルの結合

複数のセルを結合し 1 つのセルにしましょう。

- ① セル [A3] から [C3] を選択します。
- ② [ホーム] タブから [セルを結合して中央揃え] をクリックします。(図 2-3) ※セル内の文字を中央揃えにせず、セルの結合だけをする

場合は、右の▼から [セルの結合] を選択します。

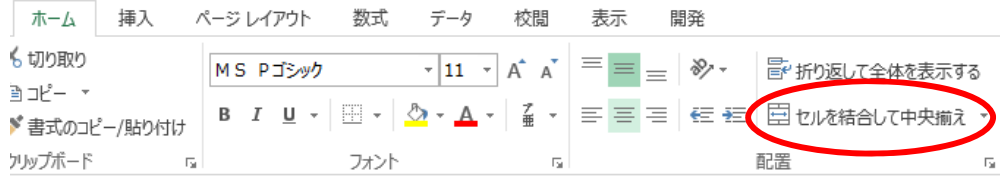

#### 図 2-3 セルを結合して中央揃え

③ 同様に、セル [D3] から [J3] 、セル [K3] から [L3] 、 セル [M3] から [P3] も [セルを結合して中央揃え] にしておきます。

結合対象の複数のセルにデータが入力されている場合は、対象のセルのうち最も左上にあるセル のデータのみが残った状態で結合されます。 他のセルのデータは削除されますので注意しましょう。

## 2.4 セルとフォントの色

セルと文字に色をつけてみましょう。

- ① 結合したセル [A3]、[D3]、[K3]、[M3] を選択します。
- ② [ホーム] タブから [塗りつぶしの色] 右の▼をクリックし、テーマの色から[青 アクセント 1] をクリックします。(図 2-4)

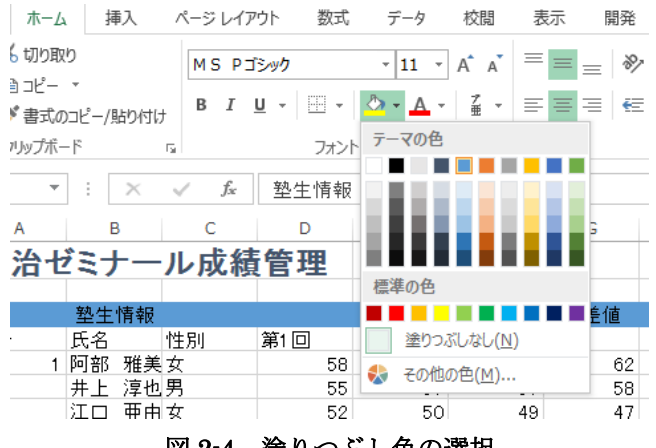

図 2-4 塗りつぶし色の選択

③ 次に、[フォントの色]ボタンの▼をクリックし、[テーマの色] から[白、背景 1] を選択します。 (図 2-5)

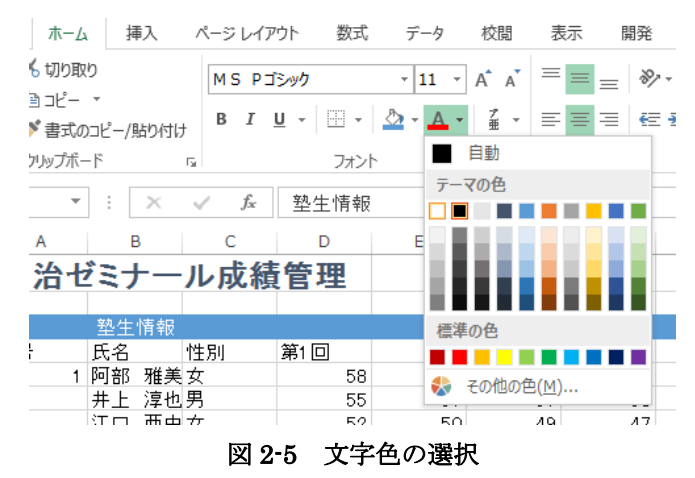

- ④ 同様に、セル [A4] から [P4] を、[テーマの色] から [青 アクセント 1、白+基本色 60%] に 塗りつぶします。
- ⑤ さらに、セル [J5] から [J14] を [標準の色] から [オレンジ] にします。

テーマの色から選択しておくと、後でテーマを変更した際に色が変化します。

## 罫線

セル [A3] から [P14] の表に罫線を入れましょう。

- ① セル [A3] から [P14] を選択します。
- ② 罫線ボタンの横の▼をクリックします。
- ③ 表示されたリストから [格子] を選択します。(図 2-6)
- ④ 次にセル [A4] から [P4] を選択します。
- ⑤ フォントの罫線ボタンの横の▼をクリックします。
- ⑥ 表示されたリストから [下二重罫線] を選択します。
- ※さらに詳細な罫線の設定をする場合、罫線メニューで [その他の罫線] を選択し、[セルの書式設 定] ダイアログの[罫線]タブから設定します。

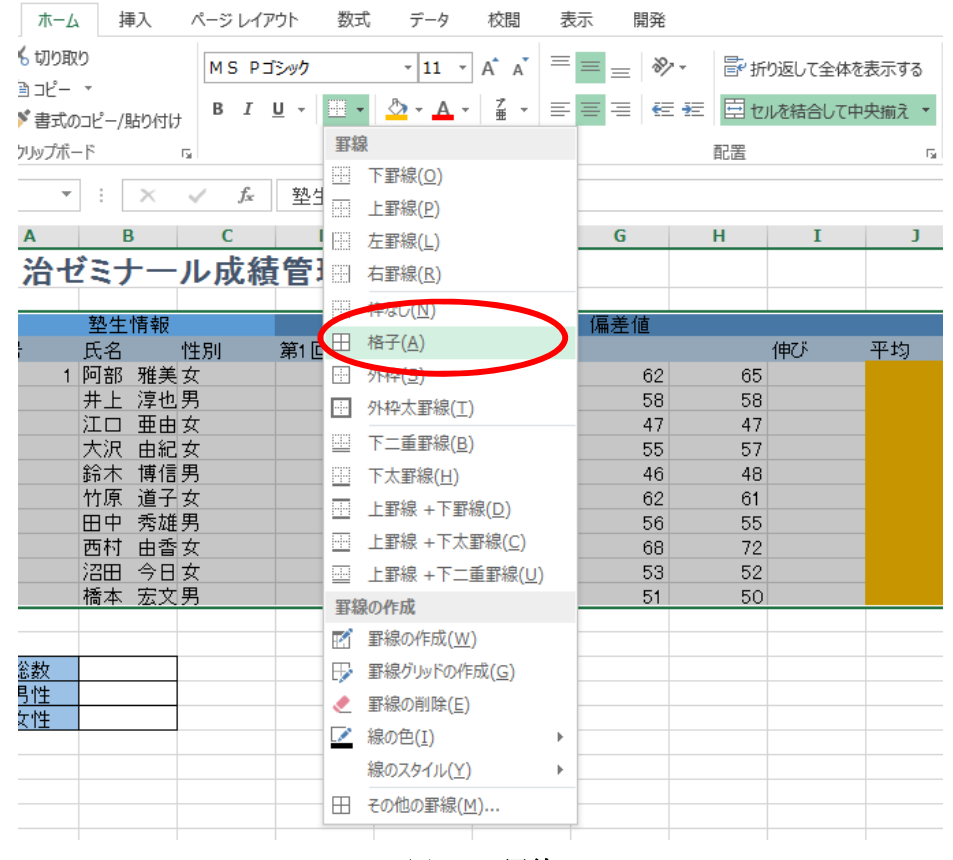

図 2-6 罫線

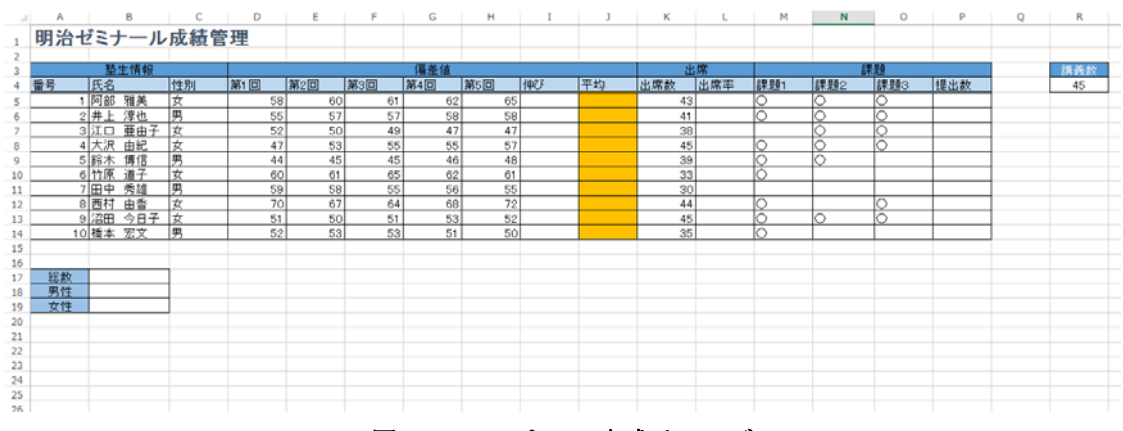

図 2-7 ここまでの完成イメージ

## **3** 数式の利用

Excel では、計算結果を表示させたいセルに計算式を入れると、自動的に計算をしてくれます。 ここで注意しなくてはならないのは、Excel には独自の決まりがあることです。

- ・計算式は全て半角で記入する。
- ・計算式の前に必ず「=」を入れる。
- ・演算記号は足し算「+」、引き算「-」、掛け算「\*」、割り算「/」、累乗「^」を使う。
- ・計算式の中にセルの番地を入れておくと、そのセルの値が計算式に代入される。
- ・数式の入力時に、別のセルをクリックすると、そのセル番地が数式の中に入る。
	- (全てキーボードから入力しても構わない)

#### 3.1 数式の入力

それでは、前述の決まりに注意して、第 1 回と第 5 回の偏差値から伸びを計算してみましょう。 式で表すと、伸び = 第5回の偏差値 - 第1回の偏差値 になります。

- ① セル [I5] を選択し、アクティブセルにします。
- ② 「=」を入力します。
- ③ セル [H5] をクリックします。
- ④ 「-」を入力します。
- ⑤ セル [D5] をクリックします。 ※この時点で「=H5-D5」が入力されています。(図 3-1)
- ⑥ Enter キーを押して確定します。

セル [I5] には伸び「7」が表示されます。

| ⊿  | Α  |      | в   |             | D   |     | Е   |    | F   |    | G   | н   |                |    |
|----|----|------|-----|-------------|-----|-----|-----|----|-----|----|-----|-----|----------------|----|
|    |    |      |     | 明治ゼミナール成績管理 |     |     |     |    |     |    |     |     |                |    |
| 2  |    |      |     |             |     |     |     |    |     |    |     |     |                |    |
| 3  |    |      | 偏差値 |             |     |     |     |    |     |    |     |     |                |    |
| 4  | 番号 | 氏名   |     | 性別          | 第1回 |     | 第2回 |    | 第3回 |    | 第4回 | 第5回 | 伸び             | 平: |
| 5  |    | 阿部   | 雅美  | 女           |     | 581 |     | 60 |     | 61 | 62  |     | $65 = 15 - 55$ |    |
| 6  | 2  | 井上   | 淳也  | 男           |     | 55  |     | 57 |     | 57 | 58  | 58  |                |    |
|    | з  | 江口   | 亜由子 | 女           |     | 52  |     | 50 |     | 49 | 47  | 47  |                |    |
| 8  | 4  | 大沢   | 由紀  | 女           |     | 47  |     | 53 |     | 55 | 55  | 57  |                |    |
| 9  | 5  | 鈴木   | 博信  | 男           |     | 44  |     | 45 |     | 45 | 46  | 48  |                |    |
| 10 | 61 | 竹原   | 道子  | 女           |     | 60  |     | 61 |     | 65 | 62  | 61  |                |    |
| 11 |    | 田中   | 秀雄  | 男           |     | 59  |     | 58 |     | 55 | 56  | 55  |                |    |
| 12 | 8  | 西村   | 由香  | 女           |     | 70  |     | 67 |     | 64 | 68  | 72  |                |    |
| 13 | 9  | 沼田   | 今日子 | 女           |     | 51  |     | 50 |     | 51 | 53  | 52  |                |    |
| 14 |    | 0 橋本 | 宏文  | 男           |     | 52  |     | 53 |     | 53 | 51  | 50  |                |    |

図 3-1 「伸び」の数式入力

次に出席率を計算してみましょう。出席率は講義数と出席数から計算します。 式で表すと、出席率 = 出席数 ÷ 講義数 になります。

- ① セル [L5] をアクティブセルにします。
- ② 「=」を入力します。
- ③ セル [K5] をクリックします。
- ④ 「/」を入力します。※「÷」は使えません
- ⑤ セル [R4] をクリックします。 ※この時点で「=K5/R4」が入力されています。(図 3-2)
- ⑥ Enter キーを押します。セル [L5] には合格最低得点率「0.955556」が表示されます。

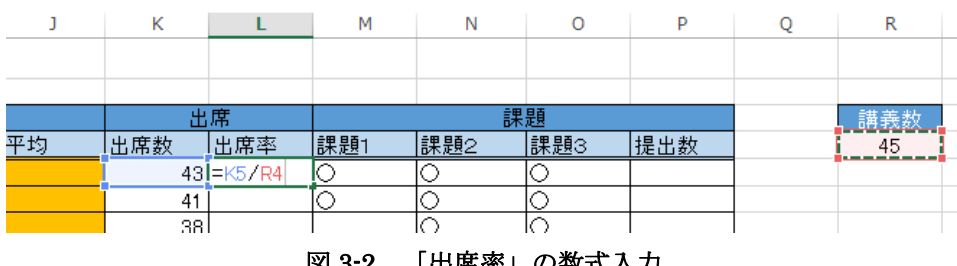

図 3-2 「出席率」の数式入力

#### 3.2 数値のスタイル

セル内の数値は表示形式を変更することができます。なお、同じ数値を表示だけ変更するため計 算結果などには影響しません。

では、出席率をパーセントで小数点一桁表示にしてみましょう。

- ① セル [L5] を選択します。
- ② [パーセントスタイル] をクリックします。
- ③ [小数点以下の表示桁数を増やす] を選択します。(図 3-3)
- ④ セル [L5] に「95.6%」と表示されます。

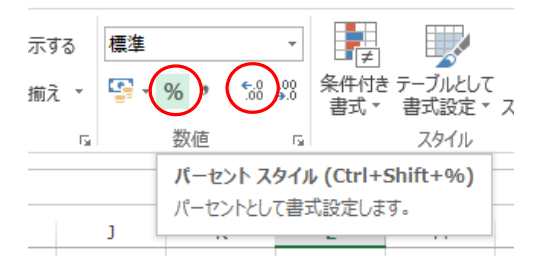

図 3-3 パーセントスタイル・表示桁数を増やす

## 数式のコピー

## 3.3.1 相対参照

数式をコピーしたとき、コピー先でそこのセル範囲に合わせて行番号と列番号が変化する参照の 仕方を相対参照と呼びます。

例えば、今回は 2 人目以降の塾生についても伸びの計算式を入力しますが、全てのセルに数式を ひとつずつ入力していたら大変です。

このような場合、次の方法で計算式の入ったセルのコピーを行います。

- ① セル [I5] をアクティブにします。
- ② [コピー] をクリックします。
- ③ セル [I6] から [I14] を選択し、[貼り付け] をクリックします。
- ④ 計算式が貼り付けられます。

ここで、[I6] から [I14] の数式を見てみると、自動的に参照するセル番地が変化しています。 これが相対参照です。(図 3-4)

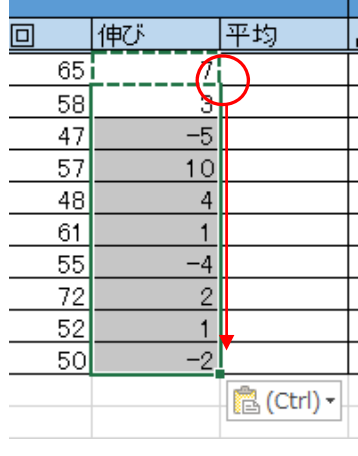

図 3-4 相対参照

コピー元とコピー先が隣接している場合は、オートフィル (6 ページ) を利用したコピー方法も あります。

- ① セル[I5]をアクティブにします。
- ② セルの右下角にマウスポインタを合わせ、黒の十字の形にします。
- ③ そのままコピーしたいセルまでドラッグします。
- ④ 計算式が貼り付けられます。

#### 3.3.2 絶対参照

教式をコピーしたとき、どこのセルにコピーされても参照先がずれない参照の仕方を絶対参照と 呼びます。絶対参照では、数式をコピー・移動しても、常に参照先のセルが固定されます。

今回は 2 人目以降の塾生について出席率の計算式を入力していきますが、 伸びと同様にセルのコピーをしてみても計算結果が正しくありません。 セル [L6] の数式バーには「=K6/R5」と表示されています。(図 3-6) 出席率 = 出席数 ÷ 講義数 ですから、講義数を示すセル [R5] は固定で セル [L6] は「=K6/R4」とならなければいけません。

そこで、コピー元のセル [L5] の数式を絶対参照に直しましょう。

- ① セル [L5] をダブルクリックし、カーソルを R と 4 の間に移動します。
- ② ここで F4 キーを押すと、「\$」が 2 つ付き「\$R\$4」となります。
- ③ Enter キーを押して修正を確定します。これで絶対参照になります。(図 3-7)
- ④ もう一度数式をコピーすると、今度は計算結果が正しくなります。(図 3-8) ※この時点でセル [L6] には「=K6/\$R\$4」が入力されています。

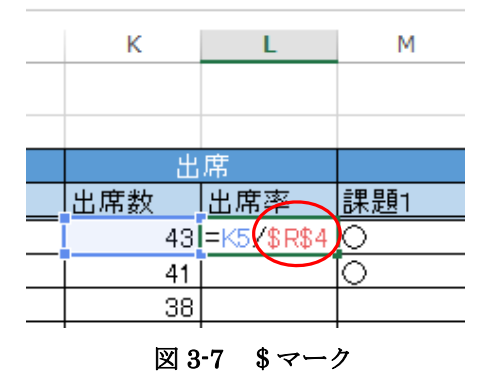

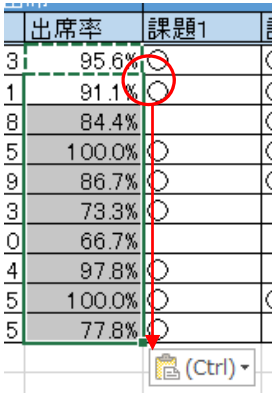

図 3-8 絶対参照

参照先が動かない絶対参照には\$マークが 2 つ付きますが、正しくは列番号 R の前に 1 つ、行番 号 4 の前に 1 つ付いているという風に解釈します。 つまり、 ・R の前にだけ\$マークを付ければ、数式をコピーした際に列 R は動かないが行 4 は動く。 ・4 の前にだけ\$マークを付ければ、数式をコピーした際に行 4 は動かないが列 R は動く。 というような指定の仕方が可能です。

このような参照方式を**複合参照**と呼びます。(詳しくは応用講習会で扱います)

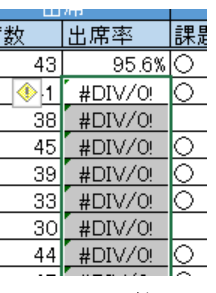

図 3-6 計算エラー

## **4** 関数

次に関数を使ってみましょう。関数とは、目的の処理を行うためにあらかじめ用意されている数 式のことです。関数に引数(「ひきすう」と読む)を代入するだけで簡単に計算が出来ます。

#### オート SUM

オート SUM はよく利用する 5 つの関数を簡単に利用するために用意されたボタンです。

#### 4.1.1 AVERAGE

塾生別の偏差値の平均を計算しましょう。平均を求めるには AVERAGE 関数を使います。

① セル [J5] をアクティブにして、[数式] タブから [オート SUM] の▼ボタンをクリックし、 [平均] を選択します。(図 4-1)

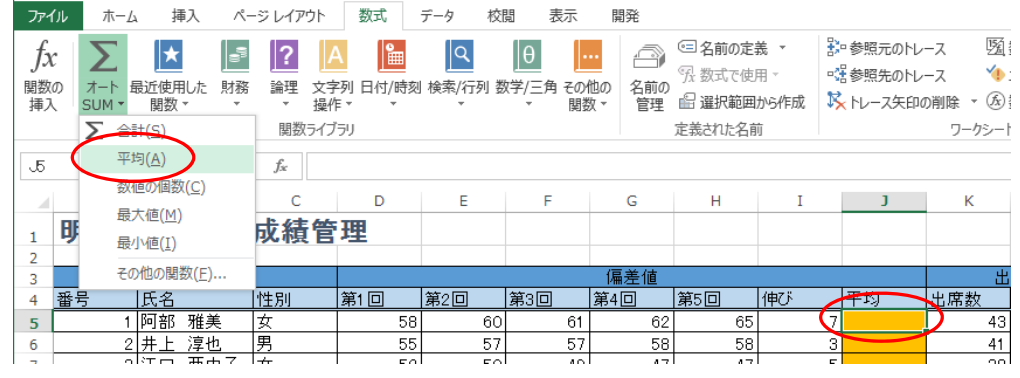

図 4-1 平均

② 平均対象となるセル範囲が自動的に設定されますが、セル [D5] から [I5] になっているので、 セル [D5] から [H5] までドラッグし範囲を再指定し、 Enter キーを押します。(図 4-2)

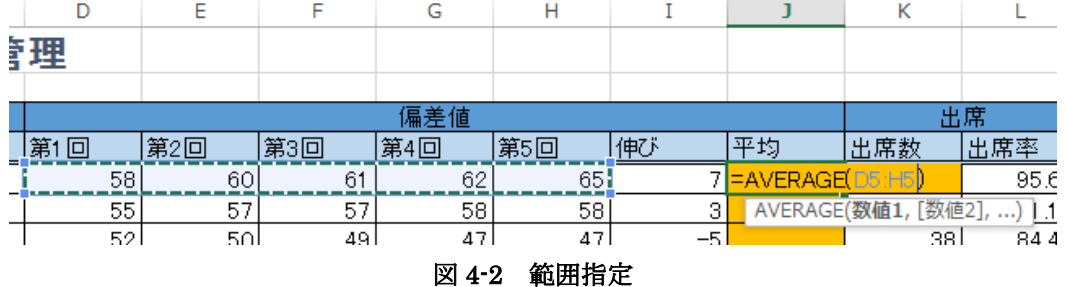

- ③ セル [J5]に偏差値の平均「61.2」が表示されます。 数式バーには「=AVERAGE(D5:H5)」と表示されます。
- ④ 完成した関数を、セル [J6] から [J14] コピーします。 塾生それぞれの偏差値の平均が自動的に計算されます。
- ⑤ 平均の全てのセルが小数第1位まで表示するように数値のスタイルを設定します。

```
4.1.2 COUNT
```
次に、番号(セル [A5] から [A14]) を利用し、塾生の総数を求めます。今回は数値の個数を数 えた結果を返す COUNT 関数を使用します。

- ① セル [B17] を選択し、AVERAGE 関数同様に [オート SUM] から [数値の個数] を選択しま す。(図 4-3)
- ② 計算対象となるセル範囲が自動設定できず空欄になるので、正しい範囲(セル[A5]から[A14] ) を選択し、 Enter キーを押します。
- ③ セル [B17] に塾生の総数「10」が表示されます。

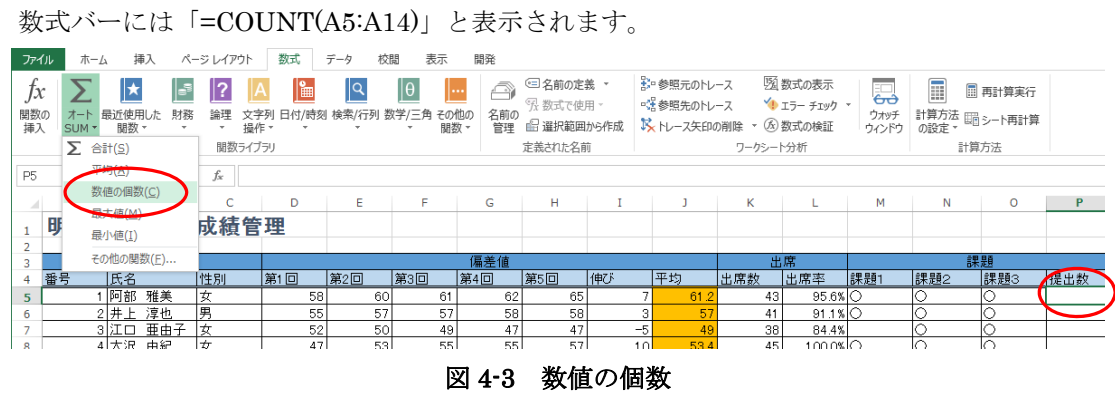

オート SUM では、よく利用する関数として、AVERAGE と COUNT の他に、SUM(合計)、 MAX (最大値)、MIN(最小値)が用意されています。

#### 4.2 [関数の挿入] ウィザード

オート SUM にある 5 つの関数以外の関数は、[関数の挿入] ウィザードから利用します。 Excel では、次のような手順で関数を挿入することができます。

- ① 関数の検索・決定
- ② 関数に対応した引数の設定

## 4.2.1 COUNTA

今度は、課題の提出数を求めます。課題は課題 1 から課題 3 まであり、○は提出済です。つまり、 ○の個数を数える関数を利用します。

しかし、前述の COUNT は数値の個数が対象であるため、数値ではない○は数えることができま せん。そこで、今回は、範囲内の空白でないセルの個数を返す COUNTA 関数を利用します。

- ① セル [P5] をアクティブにして、メニューバーの [数式] タ ブの「関数の挿入」または、数式バー左端の ト をクリッ クします。(図 4-4)
- ② 「関数の挿入」ダイアログボックスが表示されます。 個数に関係する関数を検索するので、[関数の検索] 欄に「個 数」と入力し、[検索開始] をクリックします。 ※関数名が分かっている場合は、そのまま入力して検索する ことができます。

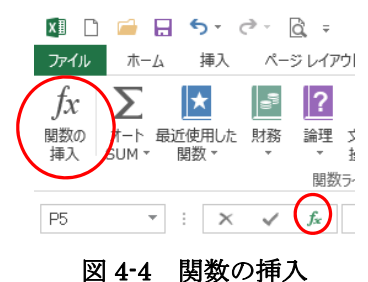

③ 個数に関係する関数が一覧表示されます。下部の説明を見ながら適した関数を探します。 「COUNTA」を選択し [OK] をクリックします。(図 4-5)

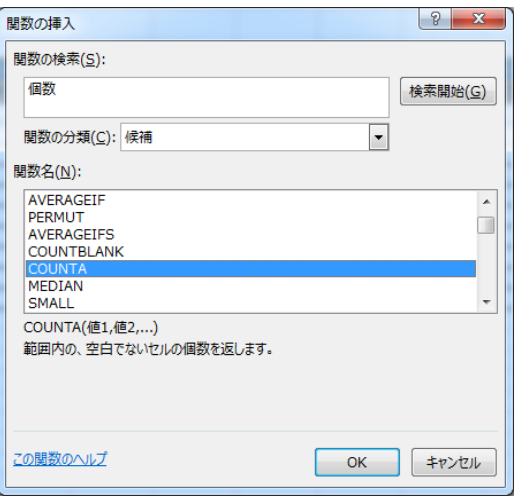

図 4-5 関数の挿入

④ COUNTA の [関数の引数] 設定画面が表示されます。

セル [M5] から [O5] までドラッグして正しい範囲を指定し、[OK] をクリックします。 (図 4-6)

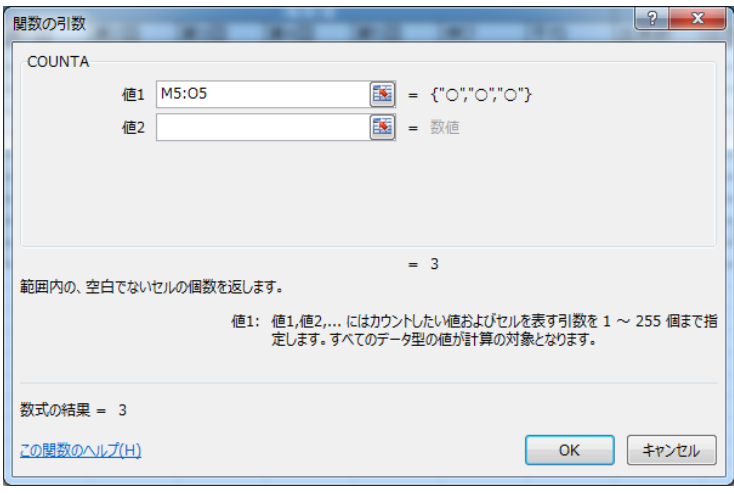

## 図 4-6 COUNTA

- ⑤ セル [P5] に提出数「3」が表示されます。 数式バーには「=COUNTA(M5:O5)」と表示されます。
- ⑥ セル [P6] から [P14] までコピーします。(図 4-7)

|    | A  |          | в    | с           | D   | Е.  | F.  | G   | н   |                 |     | к   | L        | м   | N   | $\circ$ | P   | Q | R   |
|----|----|----------|------|-------------|-----|-----|-----|-----|-----|-----------------|-----|-----|----------|-----|-----|---------|-----|---|-----|
|    |    |          |      | 明治ゼミナール成績管理 |     |     |     |     |     |                 |     |     |          |     |     |         |     |   |     |
|    |    |          |      |             |     |     |     |     |     |                 |     |     |          |     |     |         |     |   |     |
|    |    |          | 垫生情報 |             |     |     |     | 偏差值 |     |                 |     |     | 出席       |     |     | 課題      |     |   | 講義数 |
|    | 番号 | 氏名       |      | 性別          | 第1回 | 第2回 | 第3回 | 第4回 | 第5回 | <b>MRF</b>      | 平均  | 出席数 | 出席率      | 課題1 | 課題2 | 課題3     | 提出数 |   | 45  |
|    |    | 1 阿部 雅美  |      | 女           | 58  | 60  | 61  | 62  | 65  |                 | 61  | 43  | 95.6% O  |     | Ю   | N       |     |   |     |
| 6  |    | 2 井上 淳也  |      | 男           | 55  | 57  | 57  | 58  | 58  | 3               | в   | 41  | $91.1\%$ |     |     | ľΨ      |     |   |     |
| ٠  |    | 3 L D    | 亜由子  | 女           | 52  | 50  | 49  | 47  | 47  | $-5$            |     | 38  | 84.4%    |     |     |         |     |   |     |
| 8  |    | 4 大沢 由紀  |      | 农           | 47  | 53  | 55  | 55  | 57  | 10 <sub>1</sub> | 53. | 45  | 100.0% O |     | O   | Ю       |     |   |     |
| 9  |    | 5 鈴木 博信  |      | 男           | 44  | 45  | 45  | 46  | 48  |                 | 45  | 39  | 86.7% C  |     | O   |         |     |   |     |
| 10 |    | 6竹原 道子   |      | 女           | 60  | 61  | 65  | 62  | 61  |                 | 61  | 33  | 73.3% O  |     |     |         |     |   |     |
| 11 |    | 7 田中 秀雄  |      | 莮           | 59  | 58  | 55  | 56  | 55  | $^{-4}$         | 56  | 30  | 66.7%    |     |     |         |     |   |     |
| 12 |    | 8 西村 由香  |      | ₹           | 70  | 67  | 64  | 68  | 72  | $\overline{2}$  | 68  | 44  | 97.8% O  |     |     |         |     |   |     |
| 13 |    | 9 沼田     | 今日子  | 收           | 51  | 50  | 51  | 53  | 52  |                 | 51  | 45  | 100.0%   |     |     |         |     |   |     |
| 14 |    | 10 橋本 宏文 |      | 男           | 52  | 53  | 53  | 51  | 50  | $-2$            | 51  | 35  | 77.8% O  |     |     |         |     |   |     |
| 15 |    |          |      |             |     |     |     |     |     |                 |     |     |          |     |     |         |     |   |     |
| 16 |    |          |      |             |     |     |     |     |     |                 |     |     |          |     |     |         |     |   |     |
| 17 | 総数 |          | 10   |             |     |     |     |     |     |                 |     |     |          |     |     |         |     |   |     |
| 18 | 男性 |          |      |             |     |     |     |     |     |                 |     |     |          |     |     |         |     |   |     |
| 19 | 女性 |          |      |             |     |     |     |     |     |                 |     |     |          |     |     |         |     |   |     |
|    |    |          |      |             |     |     |     |     |     |                 |     |     |          |     |     |         |     |   |     |

図 4-7 ここまでの完成イメージ

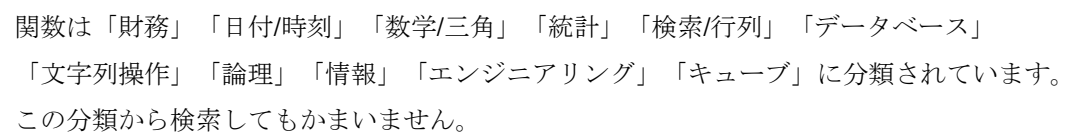

## 4.2.2 COUNTIF

次に、セル [B18] と [B19] に塾生の性別ごとに人数を求めます。参照先となるのは性別欄です。 つまり、「男」と「女」それぞれが入力されているセルの個数を求めます。

今回はセルに入力されているデータを条件にして、検索条件に一致するセルの個数を数えること ができる COUNTIF 関数を利用します。

- ① セル [B18] をアクティブにして、メニューバーの [数式] タブの [関数の挿入] または、数式 バー左端の k をクリックします。
- ② [関数の挿入] ダイアログボックスが表示されます。今回も関数の検索欄に「個数」と入力し、 [検索開始] をクリックします。
- ③ 個数に関係する関数が一覧表示されます。「COUNIF」を選択し [OK] をクリックします。
- ④ COUNTIF の「関数の引数」設定画面が表示されます。[範囲] 欄にカーソルがあることを確認 し、検索対象となるセル [C5] から [C14] までを範囲指定します。
- ⑤ 次に[検索条件] 欄に「"男"」と入力します。 ※関数内で "" (半角のダブルクォーテーション)でデータをはさむと文字列として認識されます。
- ⑥ [OK] をクリックします。(図 4-8)

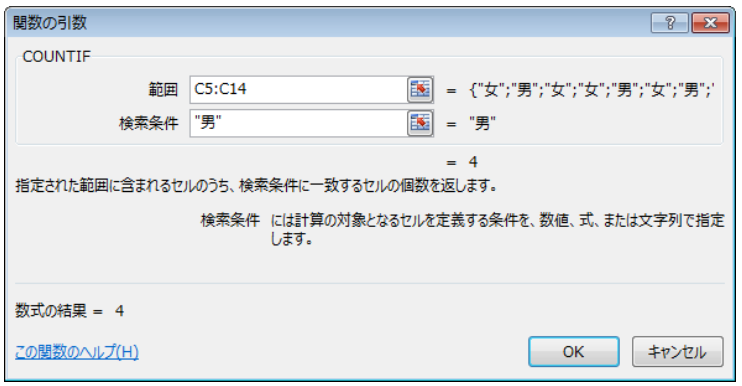

## 図 4-8 COUNTIF

- ⑦ セル[B18]に「4」が表示されます。数式バーには「=COUNTIF(C5:C14,"男")」と表示されます。
- ⑧ 同様の手順で、セル[B19]に女性の人数を求めます。

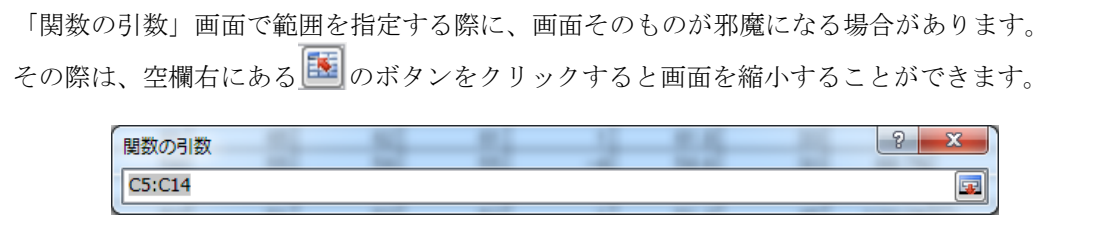

## **5** グラフ

次に、グラフ機能の学習をします。グラフを利用することで、より視覚的にデータを把握するこ とができます。

Excel では、次のようなたった 2 つの手順で簡単にグラフを作成することができます。

- ① グラフ化したいデータを適切に範囲選択します。
- ② [挿入] タブから作成したいグラフの種類を選択します。

あとは見栄えを整えて、分かりやすいグラフ作成を心がけましょう。

目的にしたがって適したグラフの種類を選ぶことが大切です。 円グラフ … データの比率 (割合) を表すのに適しています。 棒グラフ … データの比較をするのに適しています。 折れ線グラフ … データの推移(変化)を表すのに適しています。

## 5.1 グラフ各部の名称

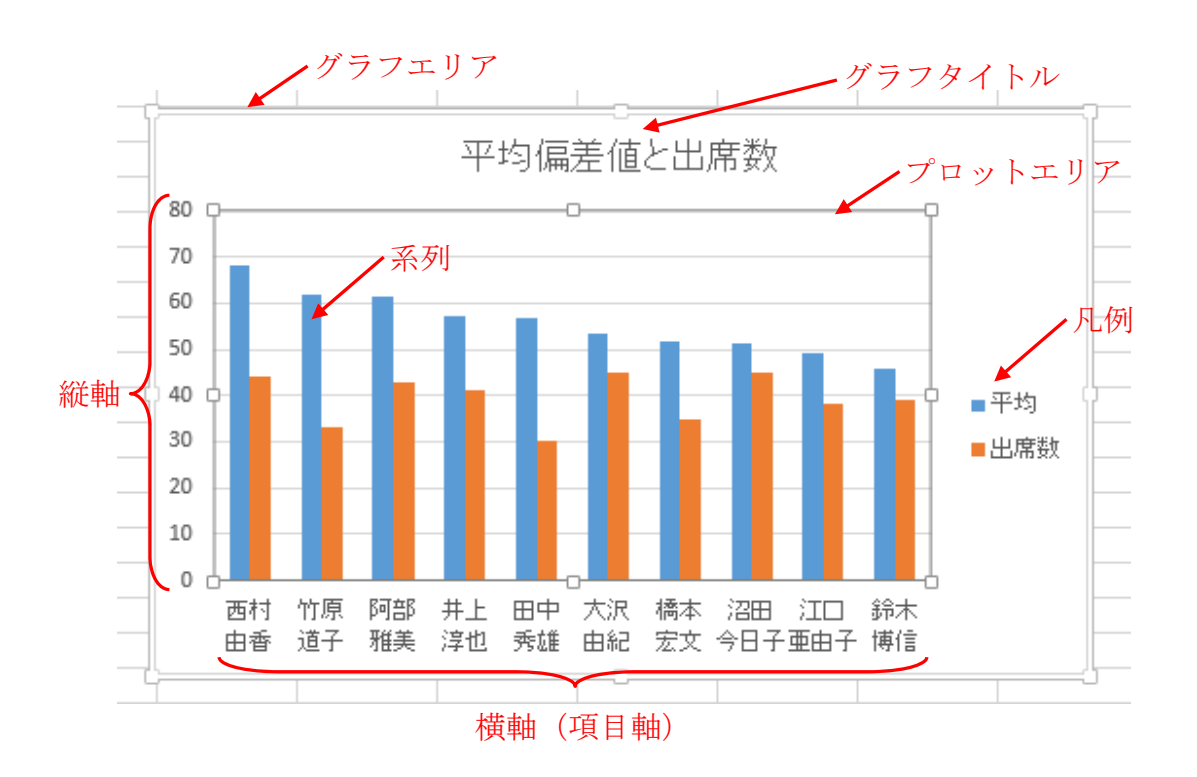

## 5.2 円グラフ

塾生の男女比率を表すグラフを作成してみましょう。この時に利用すべきグラフは円グラフです。 グラフに必要なデータは、男女の人数を表すデータ(数値)ですが、そのデータの意味を表す情 報(項目)も併せて選択するようにします。

#### 5.2.1 円グラフの作成

- ① セル [A18] から [B19] を選択します。
- ② [挿入] タブから、[円またはドーナツグラフの挿入] をクリックし、[2-D 円] の [円] をクリッ クします。(図 5-1)
- ③ 円グラフが作成されます。
- ④ グラフエリアの枠にマウスポインタを合わせてドラッグし、表と重ならないように表の下に移 動します。
- ⑤ グラフエリアの四隅または上下左右の目印にマウスポインタを合わせてドラッグし、サイズの 調整を行います。

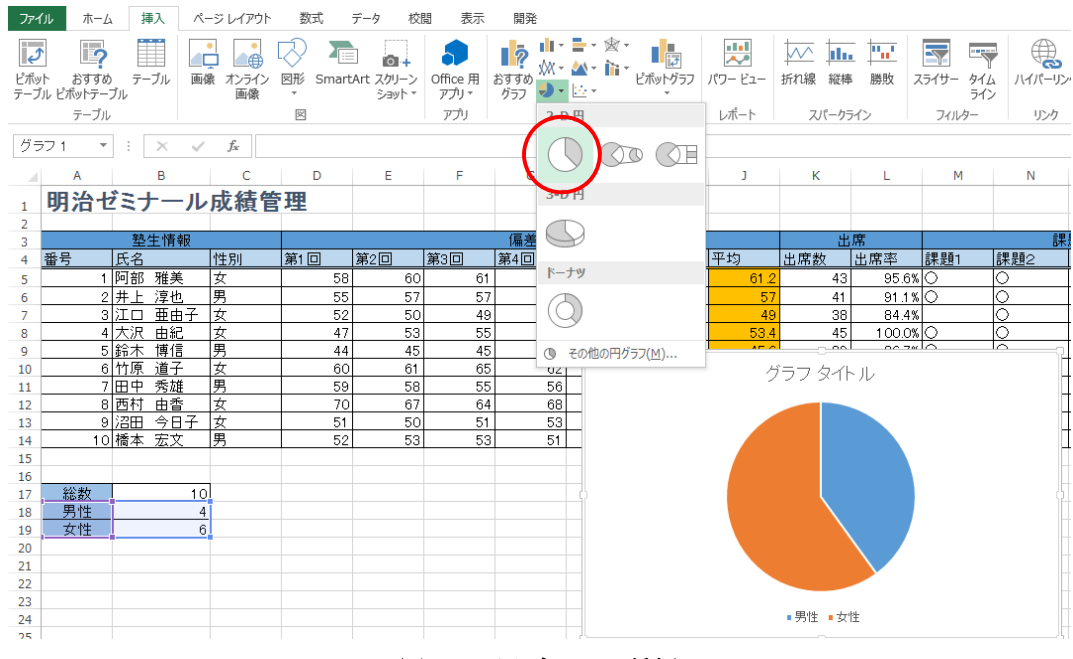

図 5-1 円グラフの種類

5.2.2 円グラフの編集(デザインタブの利用)

作成直後の状態では、グラフの見栄えがあまりよくありません。そこで、グラフを初めて見た人 でも内容が読み取れるようなグラフにするために編集します。

今回は、グラフを選択時に表示される [グラフツール] の [デザイン] タブから操作します。

- ① グラフを選択し、[グラフツール] の [デザイン] タブを開きます。
- ② [クイックレイアウト] から [レイアウト 1] を選択します。(図 5-2)

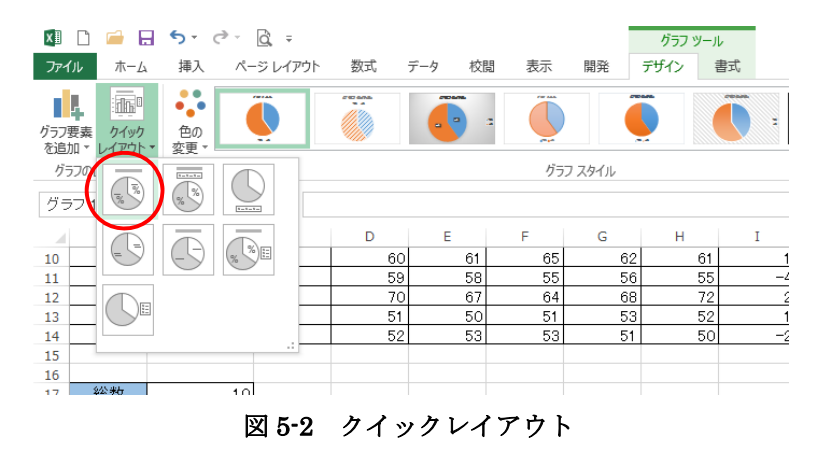

③ [色の変更] から [色 3] を選択します。(図 5-3)

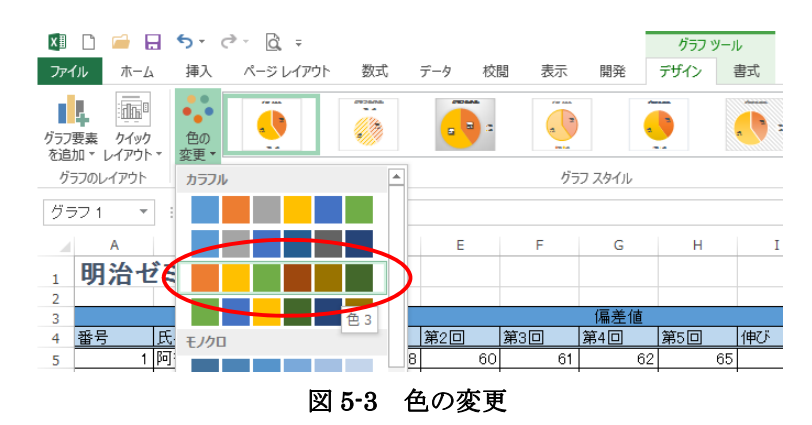

④ グラフスタイルから [スタイル 3](1 段目左から 3 番目)を選択します。(図 5-4)

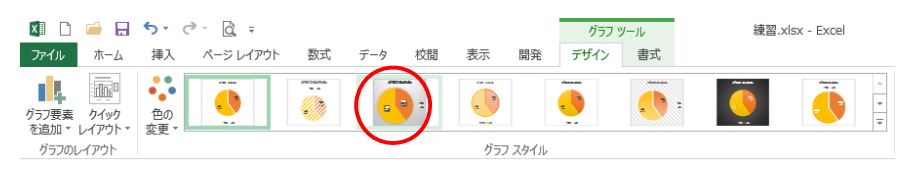

図 5-4 グラフスタイル

⑤ 次に、グラフタイトルを記入します。 グラフ上の [グラフタイトル] を選択して「塾生の男女比率」と書き換えます。 ※文字入力用にカーソルが点滅している状態で入力します。(図 5-5)

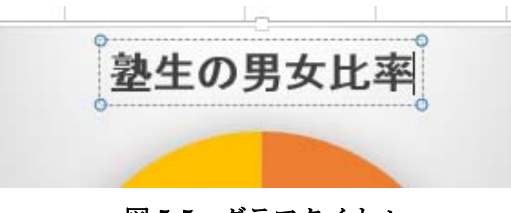

図 5-5 グラフタイトル

⑥ 最後に、グラフ右にある凡例(男性・女性とある要素)を削除します。 凡例をクリックし、キーボードの Delete キーを押します。 ※グラフサイズはグラフの構成要素に合わせて自動調整されます。(図 5-6)

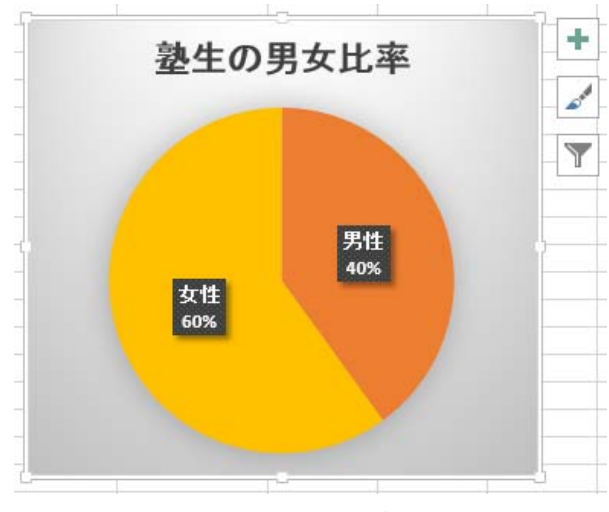

図 5-6 円グラフの完成イメージ

## 棒グラフ

次に、塾生の出席数を比較するグラフを作成しましょう。利用すべきグラフは棒グラフです。 グラフに必要なデータは、氏名とそれぞれの出席数を表すデータです。今回は、選択範囲が離れ ていますので注意しましょう。

## 5.3.1 棒グラフの作成

① セル [B4] から [B14] をドラッグで選択します。 続いて、キーボードの Ctrl キーを押しながら、セル [K4] から [K14] をドラッグで選択し ます。離れた 2 つの範囲が選択されます。

[挿入]タブから、[縦棒グラフの挿入] をクリックし、[3-D 縦棒] の [3-D 集合縦棒] を選択しま す。(図 5-7)

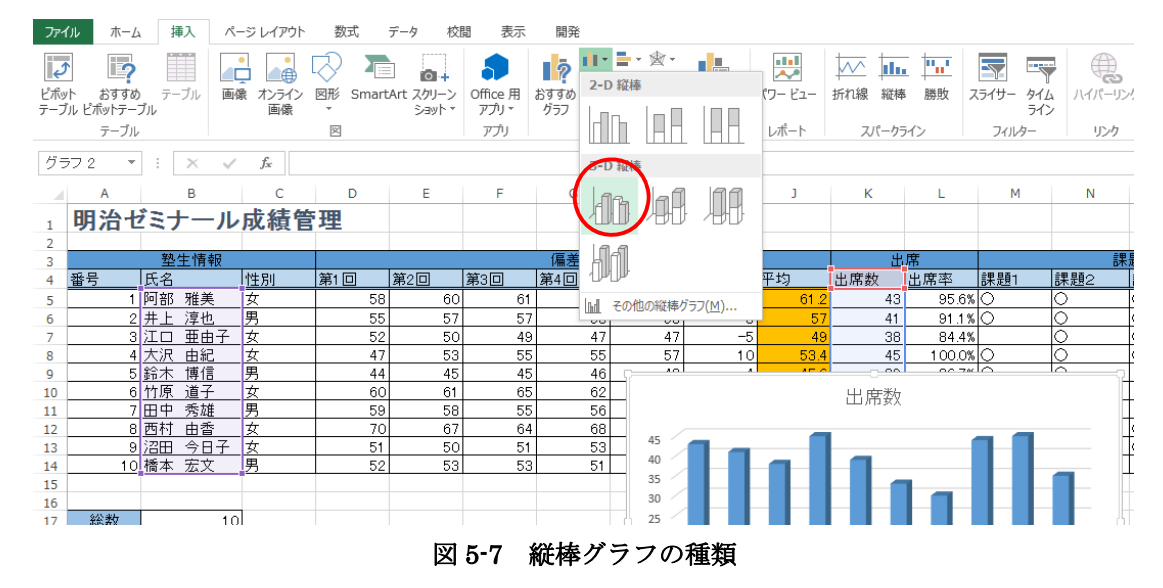

- ② 縦棒グラフが作成されます。
- ③ 円グラフの隣に、移動・拡大縮小しておきます。

5.3.2 縦棒グラフの編集(書式タブの利用)

縦棒グラフを分かりやすく編集します。

今回は、グラフを選択時に表示される「グラフツール」の「書式」タブで、大沢由紀さんと沼田 今日子さんのグラフのみ強調します。

① グラフを選択し、[グラフツール]から [書式] タブを開きます。

② グラフの大沢さんの出席数を表す棒の部分をクリックします。すべての棒が選択されます。 さらに、もう一度クリックします。今度はクリックした個所の棒のみが選択されます。 ③ [書式] タブの [図形のスタイル] から [塗りつぶし - ゴールド、アクセント 4](2 段目左 から5番目)を選択します。大沢さんの棒グラフの書式が変更されました。(図 5-8)

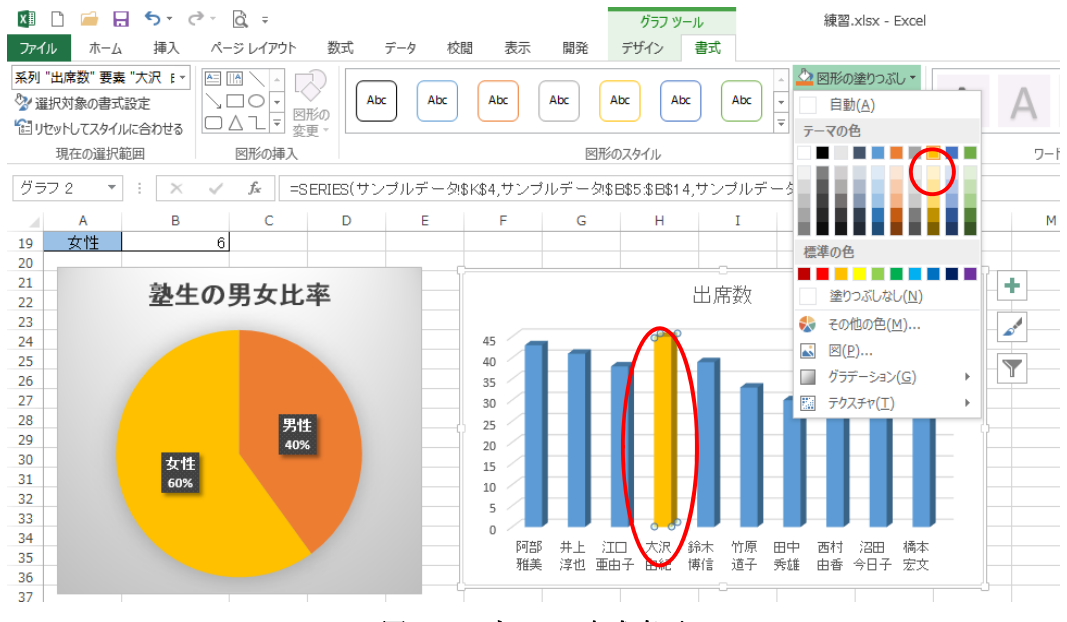

図 5-8 グラフの書式変更

④ 同様に、沼田さんの棒グラフについても書式を変更します。

「書式」タブを利用するとグラフエリアやプロットエリアなど選択した範囲の塗りつぶしや 枠線の設定なども行うことができます。

- ⑤ 次に、グラフタイトルを「出席数の比較」に編集し、タイトルを選択します。
- ⑥ [書式] タブの [ワードアートのスタイル] から

[塗りつぶし - 黒、文字 1、影] (一番左上) を選択します。文字にワードアートが設定されます。 さらに、[ホーム]タブに切り替え、[フォントサイズ]を「18」に変更します。(図 5-9)

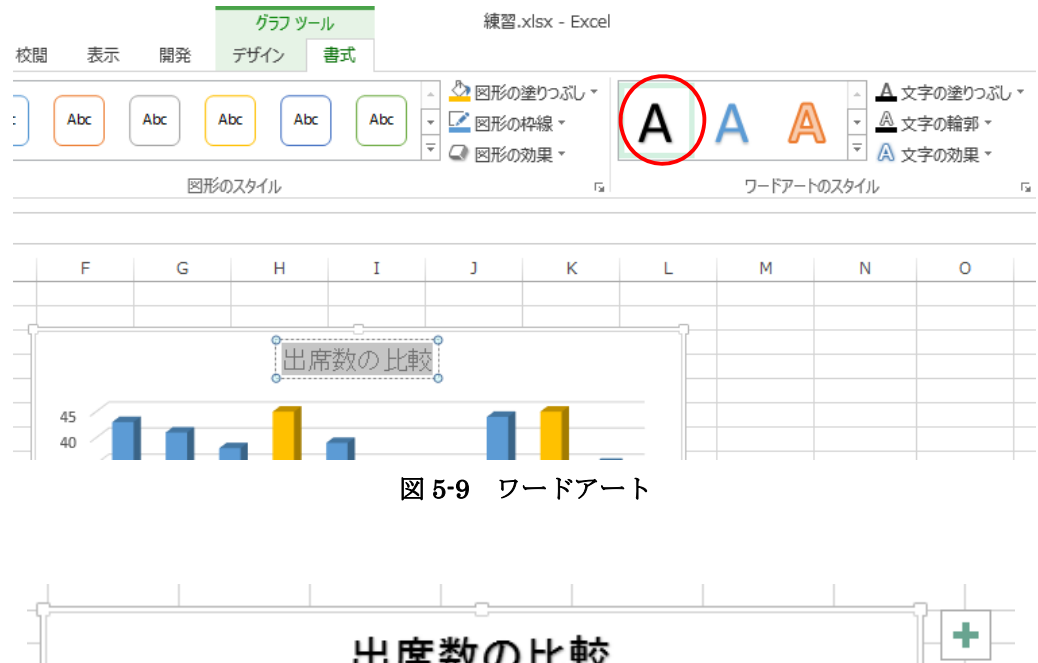

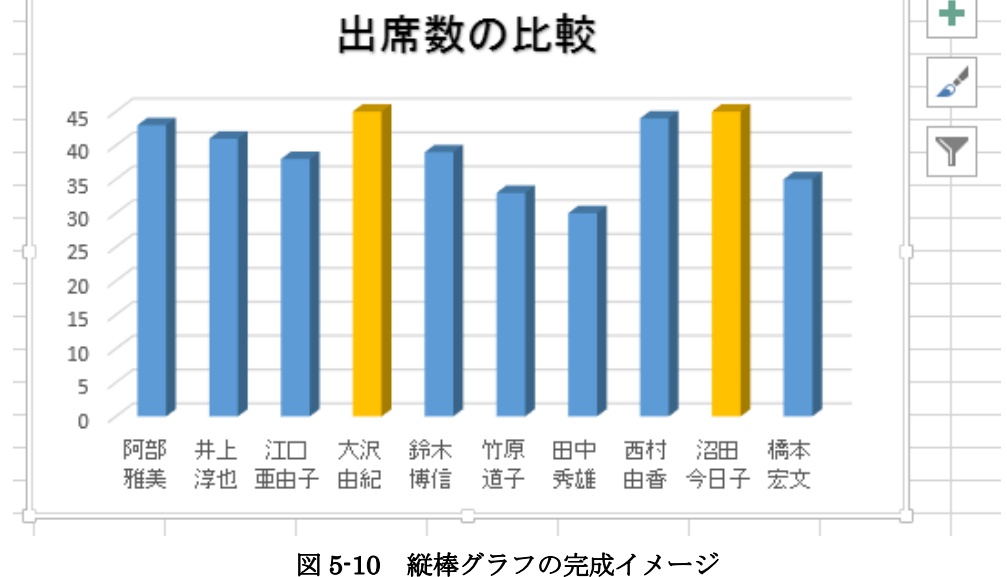

## 5.4 折れ線グラフ

塾生の偏差値の推移を表すグラフを作成しましょう。利用すべきグラフは折れ線グラフです。 グラフに必要なデータは、氏名と第 1 回から第 5 回までの偏差値を表すデータです。今回も、選 択範囲が離れていますので注意しましょう。

## 5.4.1 折れ線グラフの作成

① セル [B4] から [B14] までをドラッグで選択します。

統いて、 Ctrl キーを押しながら、セル [D4] から [H14] を選択します。

② [挿入]タブから、[折れ線グラフの挿入] をクリックし、[2-D 折れ線] の [マーカー付き折れ線] を選択します。(図 5-11)

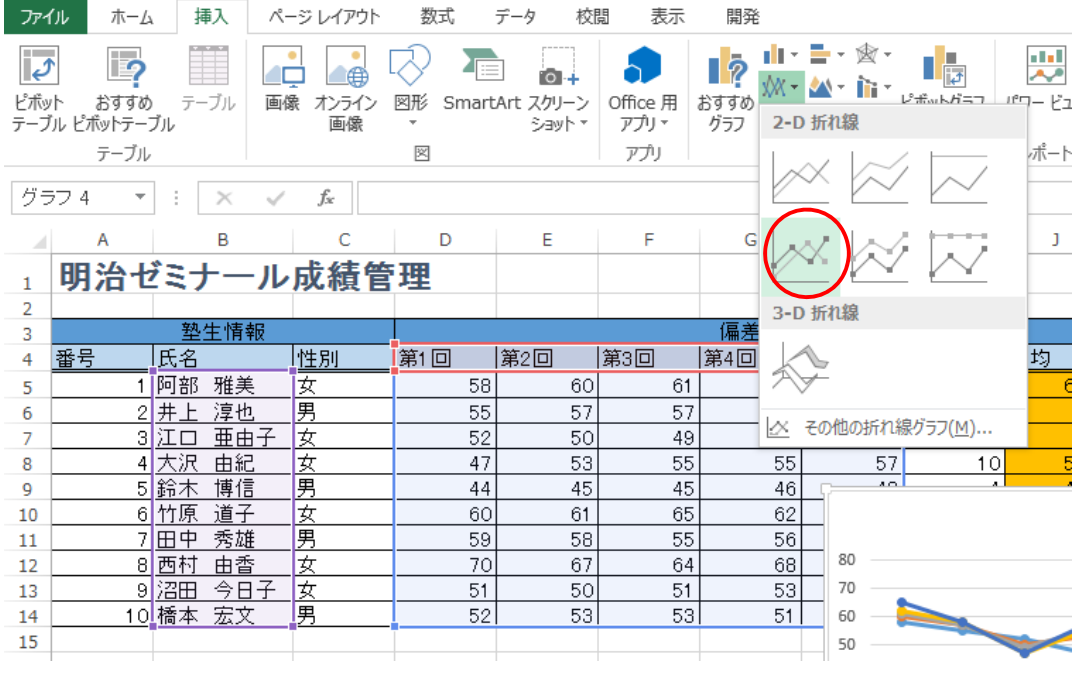

#### 図 5-11 折れ線グラフの種類

- ③ 折れ線グラフが作成されます。
- ④ 円グラフ・棒グラフの下に、移動・拡大縮小します。 グラフタイトルを「偏差値の推移」に編集し、フォントサイズを「18」にしておきます。

#### 5.4.2 折れ線グラフの編集(作業ウインドウ他の利用)

作成した折れ線グラフを編集します。

現在のグラフは、横軸に氏名が取られ、データ系列(折れ線)が回数ごとに 5 本引かれています。 今回は、塾生ごとの各回の推移を見たいので、横軸に回数を取り、データ系列(折れ線)が塾生 ごとに引かれるように修正します。また、縦軸の範囲を現在の 0 から 80 を、40 から 75 に変更して 目盛り線が 5 ずつになるように修正します。

- ① グラフを選択し、[グラフツール] の [デザイン] タブを開きます。
- ② [行/列の切り替え]をクリックします。軸が切り替わり、横軸が回数に修正されました。(図5-12)

| $\begin{array}{ccc}\n\Box & \Box & \Box & \Box & \Box & \Box \\ \Box & \Box & \Box & \Box & \Box & \Box\n\end{array}$<br>x ≣                             |                                                                                                    | グラフ ツール                                                                                                    | 練習.xlsx - Excel |                                                                 |
|----------------------------------------------------------------------------------------------------|----------------------------------------------------------------------------------------------------|----------------------------------------------------------------------------------------------------|-----------------|-----------------------------------------------------------------|
| 挿入<br>ファイル<br>ページレイアウト<br>ホーム                                                                                                    | 校閲<br>表示<br>開発<br>数式<br>データ                                                                                                    | デザイン<br>書式                                                                                                    |                 |                                                                 |
| $\bullet$<br>$T = T$<br>du <sub>l</sub><br>H.<br><b>CONTRACTOR COMMUNICATION</b><br>۰.,<br>色の<br>クイック<br>グラフ要素<br><b>BEADSCHOON</b><br>変更。<br>を追加・レイアウト・ | <b>CENAAL</b><br><b>CREAK</b><br><b>CRIMINAL</b><br><b>CONTRACTOR CONTRACTOR</b><br>THE WAS THE TRANSPORT<br><b>BBC 2012 2023 2024</b><br>AN IN COLUMN TWO IN THE OWNER.<br><b>BBC 2010 2010 2010 2010</b><br>医甘木醇香香香草素酒<br><b>Seattle Seattle Seattle Seattle</b><br>An an Abraham Mar and Mar And South | <b>CREASE</b><br><b>BEAT AT A REAL PROPERTY</b><br>An IM Pro Art Mt. In the AM wouldn't<br><b>Property and Constitutions Property</b> |                 | <b>d</b><br>グラフの<br>グラフの種類<br>データの<br>行/列の<br>移動<br>の変更<br>切り替え |
| グラフのレイアウト                                                                                                    | グラフ スタイル                                                                                                    |                                                                                                    |                 | 場所<br>種類                                                        |
| グラフ4<br>$f_x$<br>÷<br>$\overline{\phantom{a}}$<br>$\times$<br>$\checkmark$                                                                               |                                                                                                    |                                                                                                    |                 |                                                                 |
| B<br>∽<br>A<br>c                                                                                                    | F<br>Е<br>D                                                                                                    | G<br>н                                                                                                    | К<br>J          | N<br>$\circ$<br>м                                               |
| 37                                                                                                    |                                                                                                    |                                                                                                    |                 |                                                                 |
| 38<br>39<br>40<br>80                                                                                                    | 偏差値の推移                                                                                                    |                                                                                                    |                 |                                                                 |
| 41<br>70                                                                                                    | ٠<br>---                                                                                                    | المناسبة والمساورات وتعبد عباد                                                                                                    |                 |                                                                 |

図 5-12 行/列の切り替え

- ③ 縦軸をダブルクリックします。
- ④ 画面右に [軸の書式設定] 作業ウィンドウが表示されます。 [軸のオプション] から、[境界値] 欄の [最小値] を「40」、[最大値]を「75」、[目盛間隔] 欄 の [目盛] を「5」にします。(図 5-13)

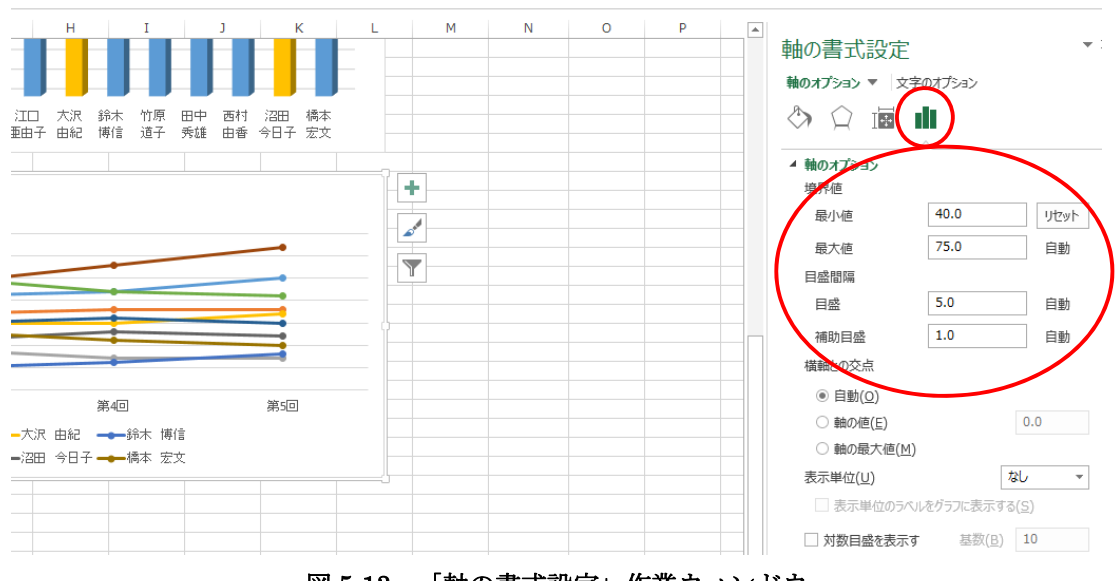

図 5-13 「軸の書式設定」作業ウィンドウ

次に、凡例の位置を変更します。

- ① グラフ上の凡例をクリックします。
- ② [軸の書式設定] 作業ウィンドウが [凡例の書式設定] 作業ウィンドウに変わります。(図 5-12)
- ③ [凡例のオプション] の [凡例の位置] 欄を「右」にします。
- ④ 凡例の場所が変更されます。
- ⑤ [凡例の書式設定] 作業ウィンドウは右上の×ボタンで閉じておきます。(図 5-14)

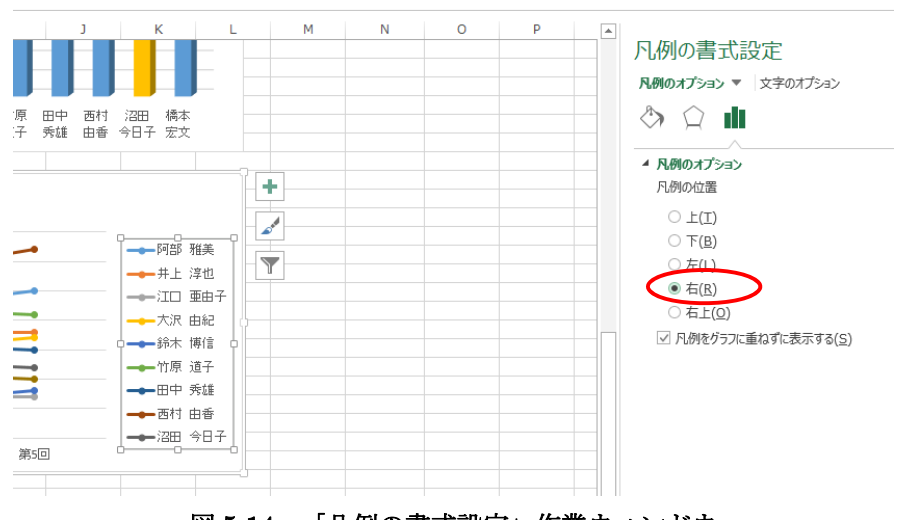

図 5-14 「凡例の書式設定」作業ウィンドウ

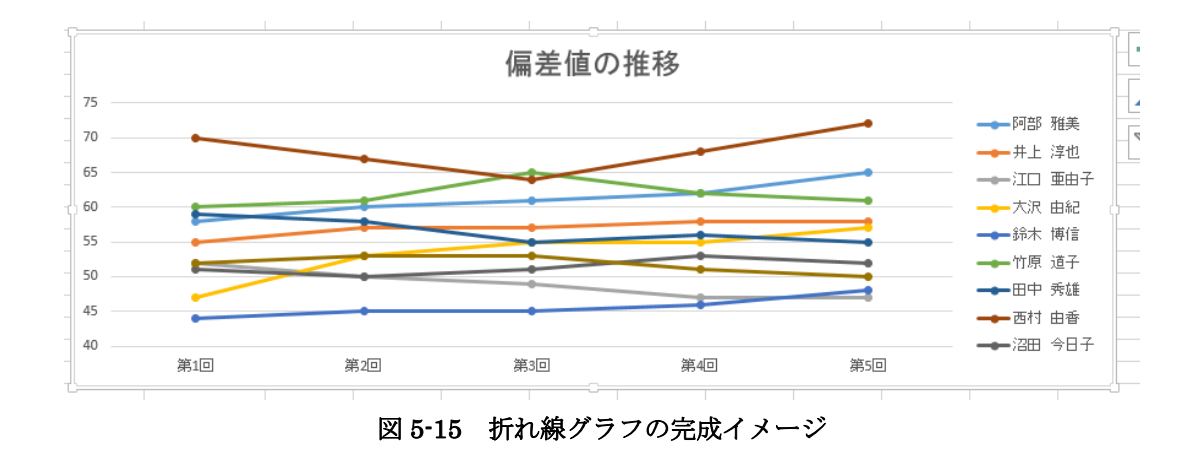

Excel2013 には、選択した範囲を自動的に解析し適したグラフを提案する「おすすめグラフ」 機能が追加されました。そこで、おすすめグラフを利用してグラフを作成してみましょう。

 $\mathsf I$ 

## **6** データベースの操作(並べ替えとフィルター)

Excel は表を簡易データベースとして操作することができます。ここではその機能を学習します。 ここで、簡易データベースとは、列に項目(データの内容)を揃え、行単位で扱うことができる 整った表を差します。今回の明治ゼミナールの大きな表もデータベースとして操作することが可能 になっています。

※きれいに整理されていない表では次の操作が不可能な場合があります。

#### 並べ替え(ソート)

項目(列)の大小やアルファベット順・五十音順を元に並べ替えを行います。

## 6.1.1 複数項目での並べ替え

今回は、提出数の降順に並べ替えをし、提出数が同じ場合は、出席数が多い順になるようにさら に並べ替えます。

① 対象となる表となるセル [A4] から [P14] を選択します。

② [データ] タブの [並べ替え] をクリックします。(図 6-1)

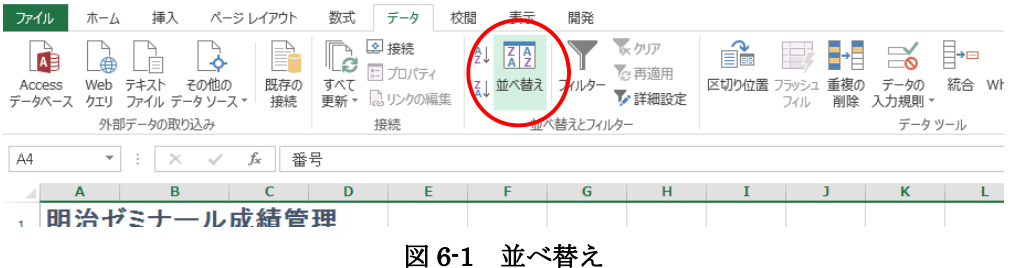

- ③ [並べ替え] ダイアログボックスが表示されます。
- ④ [最優先されるキー] の横にあるボタンを押して、プルダウンリストから「提出数」を選択し、 順序の [降順] を選択します。
- ⑤ [レベルの追加] をクリックします。「出席数」を選択し、順序の [降順] を選択します。
- ⑥ [OK] をクリックします。(図 6-2)

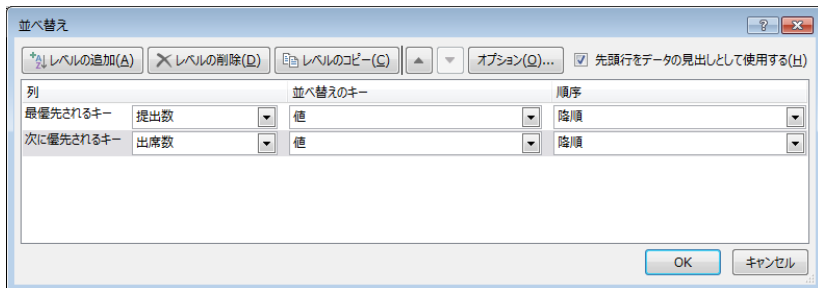

図 6-2 並べ替え設定

⑦ データの並べ替えが実行されます。(図 6-3)

※並べ替えに合わせて、同じ表を参照しているグラフの内容も変更されます。

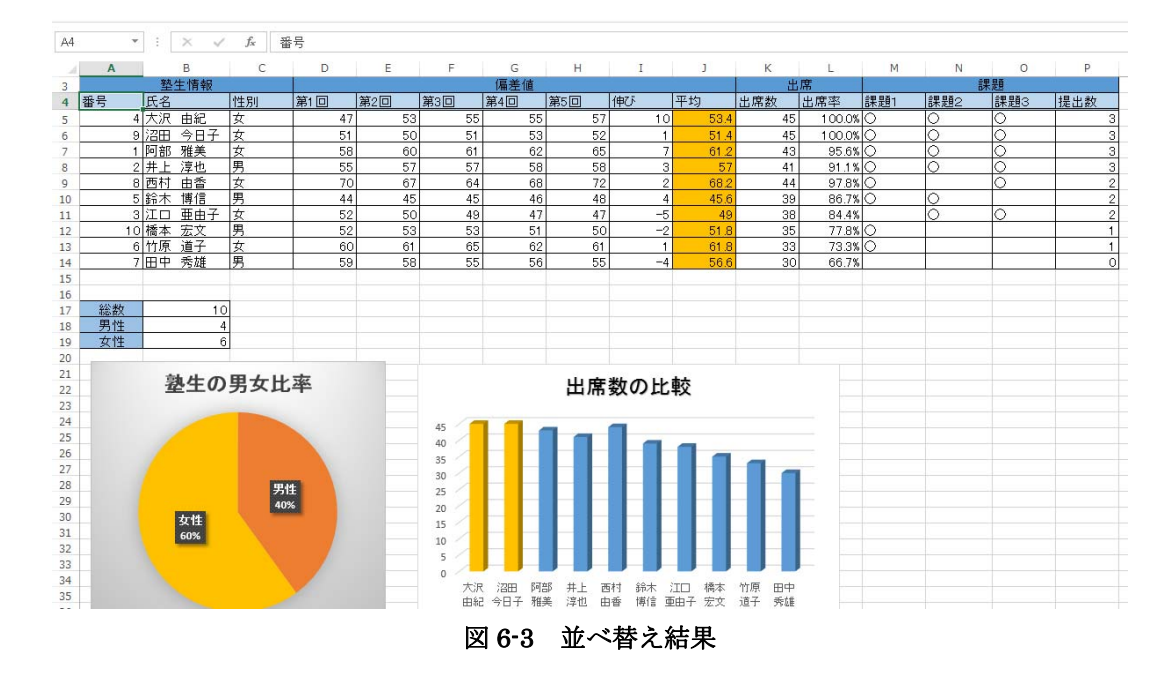

1 項目での並べ替え(偏差値の平均が高い順など)をする場合は、並べ替えの基準となる列上の 任意のセルをアクティブにし、[データ] タブの [昇順] または [降順] をクリックするだけで並 べ替えを実行できます。

※ただし、表に隣接するセルにデータが入力されていると上手くいかない場合があります。 その場合は、上記のように範囲選択をして並べ替えをしましょう。

## 6.2 フィルター (抽出)

項目(列)の内容や条件(○○に等しい、○○以上など)を元にフィルター(抽出)を行います。 6.2.1 条件選択によるフィルター

フィルターを用いて性別が女性のデータのみを表示しましょう。

- ① 対象となる表上のセルをアクティブにします。今回はセル [A4] から [P14] のいずれかのセル を選択します。
	- ② [データ] タブの [フィルター] をクリックします。(図 6-4)

ファイル ホーム 挿入 ページレイアウト 数式 データ 校閲 表示  $\fbox{1.5cm}$ クリア  $\mathbb{E}$ ■ ■ ■ ■  $\frac{A}{2}$   $\frac{Z}{A}$ ▇₩  $\begin{array}{c} \Box \ \blacksquare \ \blacksquare \end{array}$  $\sqrt{2}$ 84 **AB** 石再適用 ーー ーー ■ □ 一) ■<br>区切り位置 フラッシュ 重複の データの 統合 What-If<br>フィル 削除 入力規則 ▼ フィルター ▶詳細設定 外部データの取り込み データツール 接続 並べ替えとフィルター

図 6-4 フィルター

③ 表の各項目名の右に▼のボタンが表示されます。

④ 「性別」の右にある▼ボタンをクリックします。

表示されたメニューの下部にあるチェックボックスが、初期設定は「男」「女」ともにチェッ クが入っているので、「男」のチェックをはずし、「女」だけを ON の状態にします。 ⑤ [OK] をクリックします。(図 6-5)

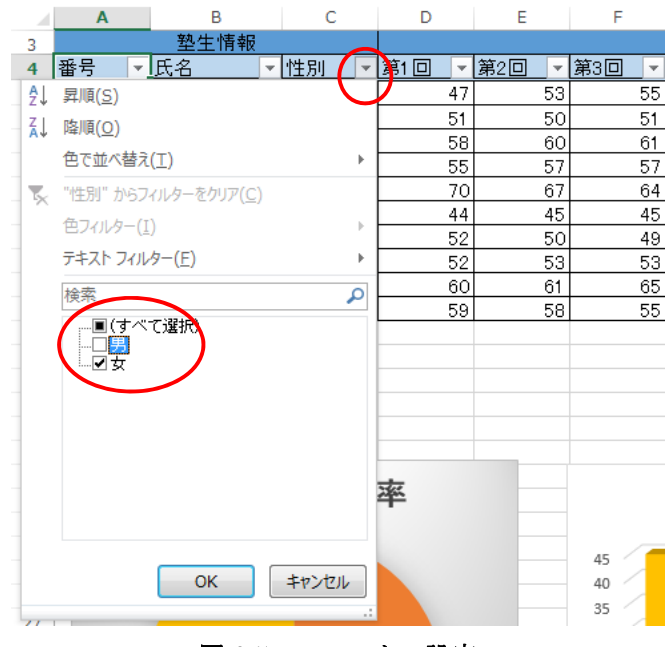

図 6-5 フィルター設定

⑥ データのフィルターが実行され、女性のデータだけが表示されます。

※フィルターに合わせて、同じ表を参照しているグラフの内容も変更されます。(図 6-6)

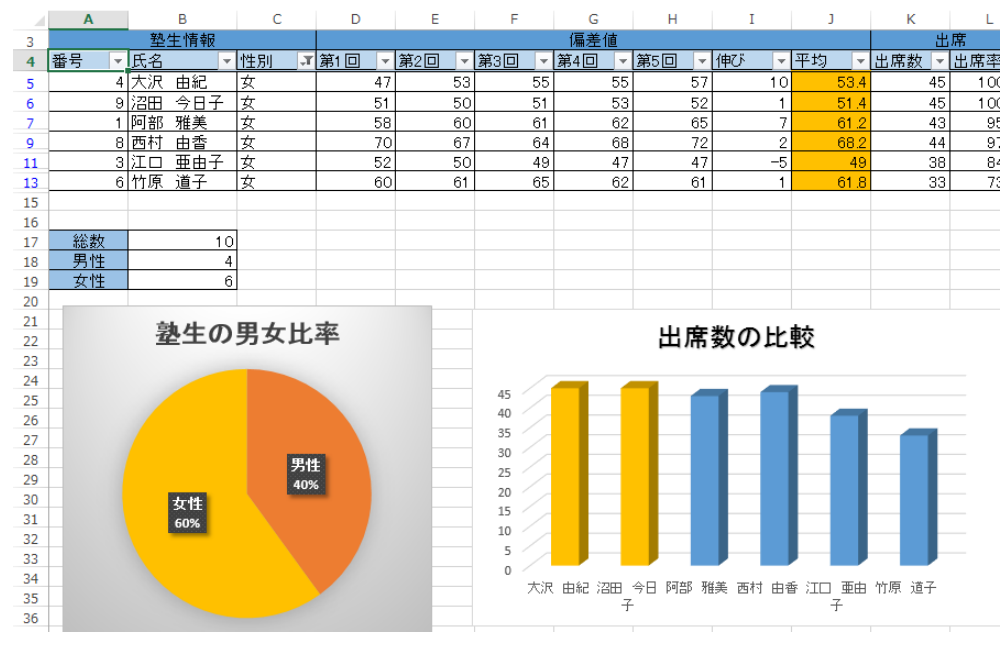

図 6-6 フィルター結果

⑦ 確認が終わったら、一度フィルターを解除します。

フィルター機能は有効のままで(▼が残ったままで)フィルター条件を削除するには、[データ] タブの [クリア] を選択します。(図 6-7)

| X∄                     |                          |            | । ⊞ २- ७ - ७ -             |                |                     |                             |    |    |                                       |            |                        |                                          |          | 練習.xlsx - Excel                              |    |
|------------------------|--------------------------|------------|----------------------------|----------------|---------------------|-----------------------------|----|----|---------------------------------------|------------|------------------------|------------------------------------------|----------|----------------------------------------------|----|
| ファイル                   | ホーム                      | 挿入         | ページレイアウト                   |                | 数式                  | データ                         | 校閲 |    | 表示                                    | 開発         |                        |                                          |          |                                              |    |
| AB<br>Access<br>データベース | ക<br>Web テキスト            | À          | その他の<br>クエリ ファイル データ ソース * | P<br>既存の<br>接続 | $\mathbb{R}$<br>すべて | 외接続<br>ミプロパティ<br>更新 。 いりの編集 |    | ₹↓ | $\frac{7}{4}$ $\frac{4}{2}$<br>χ↓並べ替え | フィルター      | ※クリア<br>2 再適用<br>▶詳細設定 | ÉŤ<br>$\mathbb{F}$<br>区切り位置 フラッシュ<br>フィル | ▛<br>重複の | $\approx$ $\frac{1}{2}$<br>データの<br>削除 入力規則 * | 一紹 |
|                        |                          | 外部データの取り込み |                            |                |                     | 接続                          |    |    |                                       | 並べ替えとフィルター |                        |                                          |          | データツー                                        |    |
| A4                     | $\overline{\phantom{a}}$ | $\times$   |                            | 番号             |                     |                             |    |    |                                       |            |                        |                                          |          |                                              |    |

図 6-7 フィルターのクリア

## 6.2.2 数値フィルター

 今度は、伸びがマイナスの塾生のみ表示します。項目内の数字を元にフィルターを行うには、数 値フィルターを利用します。今回はマイナスですから、0 より小さいという条件を設定します。

① 「伸び」の右にある▼ボタンをクリックし、[数値フィルター] の [指定の値より小さい] を選 択します。(図 6-8)

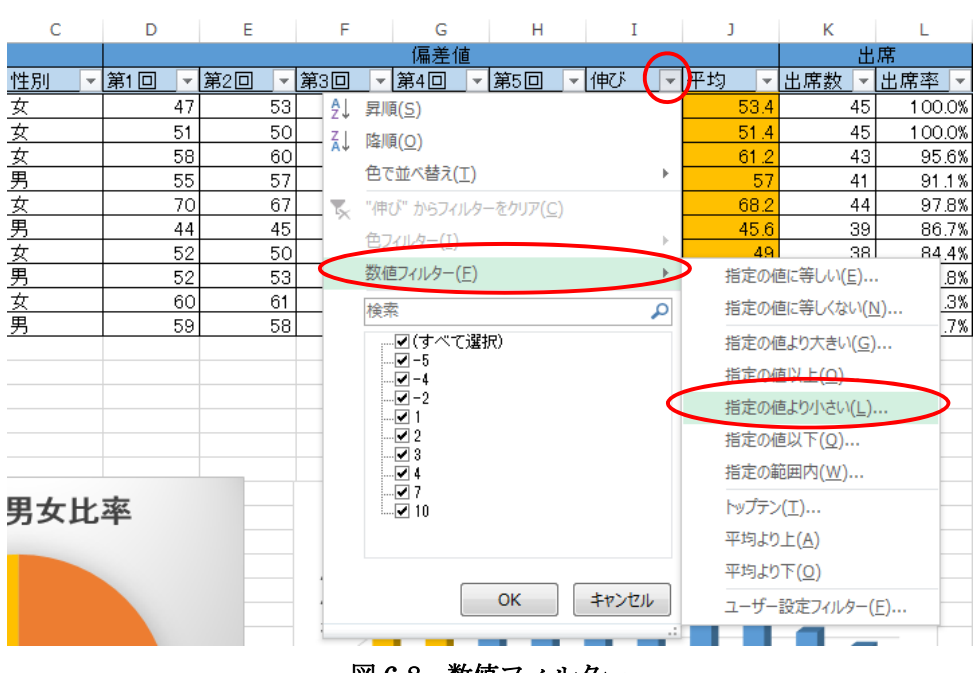

図 6-8 数値フィルター

- ② 表示された [オートフィルターオプション] ダイアログボックスで、入力欄に「0」を入力しま す。
- ③ [OK] をクリックします。(図 6-9)

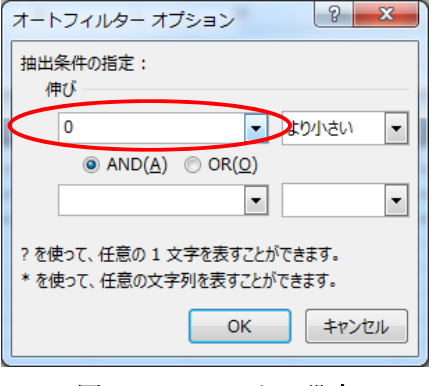

図 6-9 フィルター設定

- ④ データのフィルターが実行され、伸びがマイナスのデータだけが表示されます。 ※フィルターに合わせて、同じ表を参照しているグラフの内容も変更されます。(図 6-10)
- ⑤ 確認が終わったら、フィルター機能を解除します。 「データ」タブの「フィルター」をクリックします。

▼ボタンを含めフィルターは解除されます。

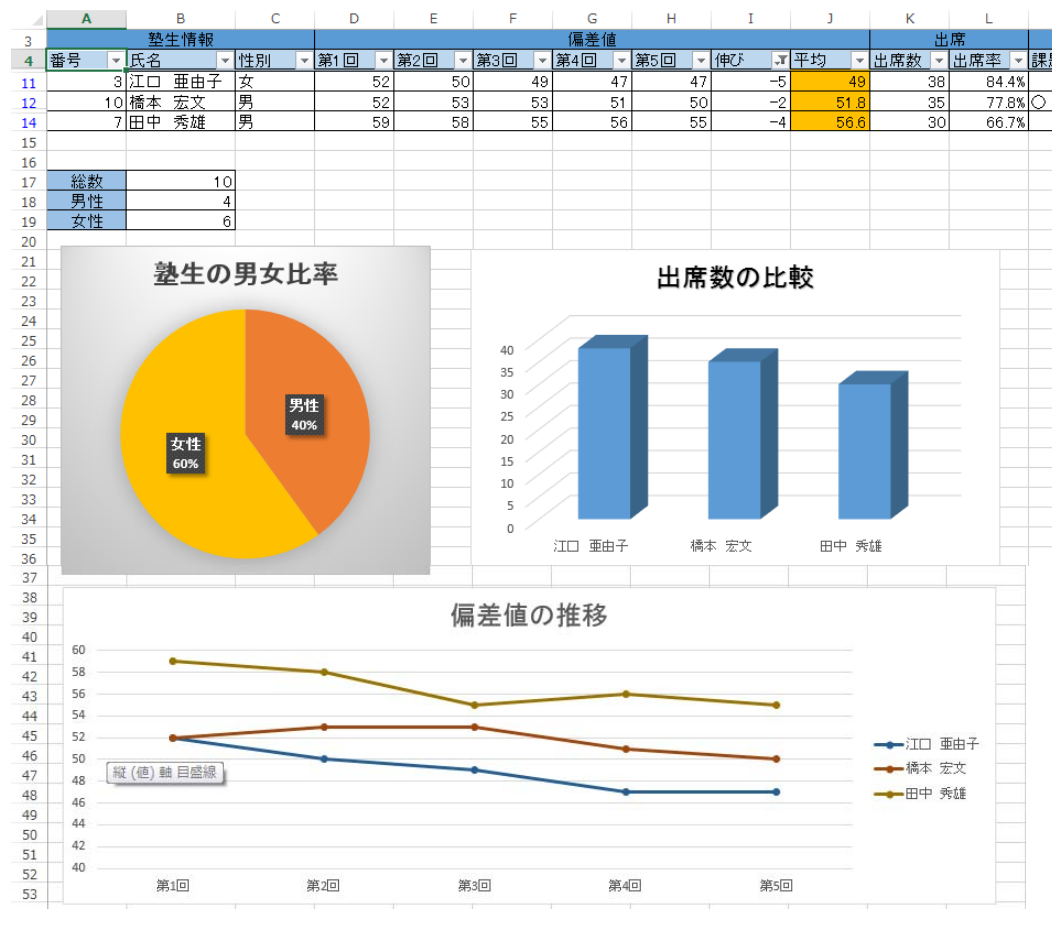

図 6-10 フィルター結果

## **7** 印刷

作成した表とグラフを印刷してみましょう。

Excel は Word などと異なり、あまり印刷を意識せずデータを作成し、印刷する際に [ページレイ アウト] タブで印刷用の設定を行うのが一般的です。

なお、Excel には印刷時のイメージや調整を行うための表示方法(ビュー)が用意されています ので、こちらも活用していきます。

#### 7.1 ページ設定

#### 7.1.1 用紙の設定

Excel のページ設定は、[ページレイアウト] タブから行います。今回は、用紙サイズを A4、印刷 の向きを横にしてみましょう。

① [ページレイアウト] タブの [サイズ] から [A4] を選択します。

② 続いて、[印刷の向き] → [横] を選択します。(図 7-1)

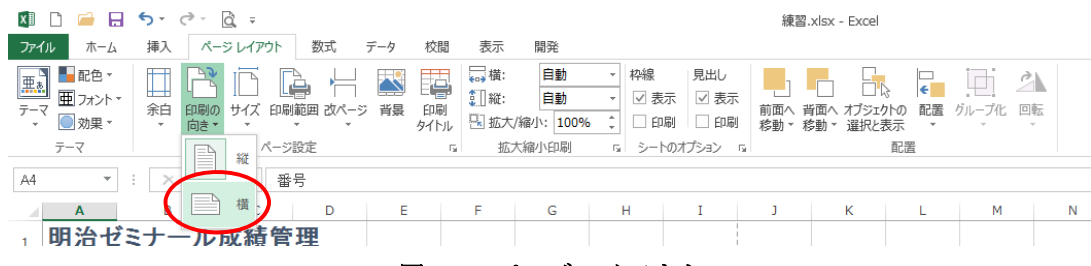

図 7-1 ページレイアウト

③ [表示] タブの [ページレイアウト] をクリックし設定後のイメージを確認します。 画面表示が切り替わり、印刷時の用紙の境界や向きが確認できる [ページレイアウト] 画面に 切り替わります。(図 7-2)

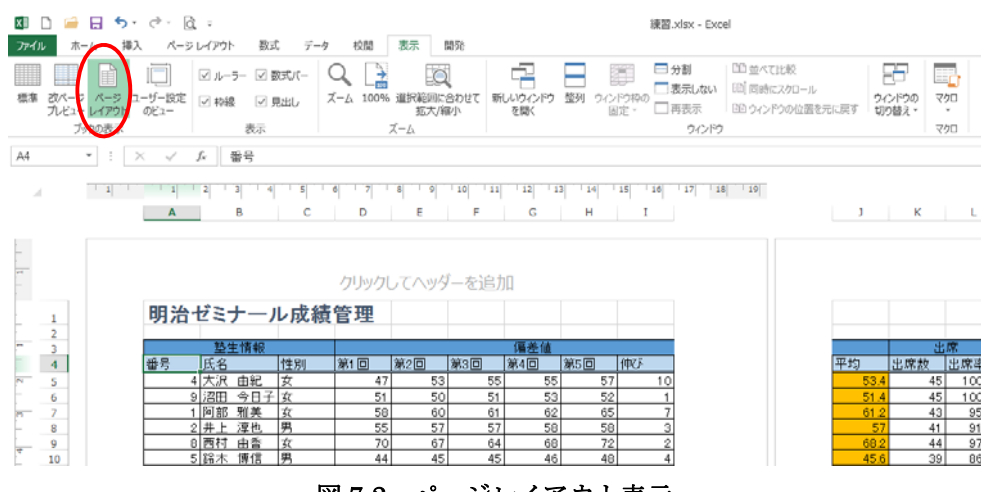

図 7-2 ページレイアウト表示

#### 7.1.2 改ページの設定

今回のように、改ページの位置が悪く、印刷した際に分かりにくい場合は、改ページの位置を手 動で調整します。

① [表示] タブの [改ページプレビュー] をクリックします。

編集画面が切り替わり、青の破線で改ページ位置を示す [改ページプレビュー] 画面に切り替 わります。(図 7-3)

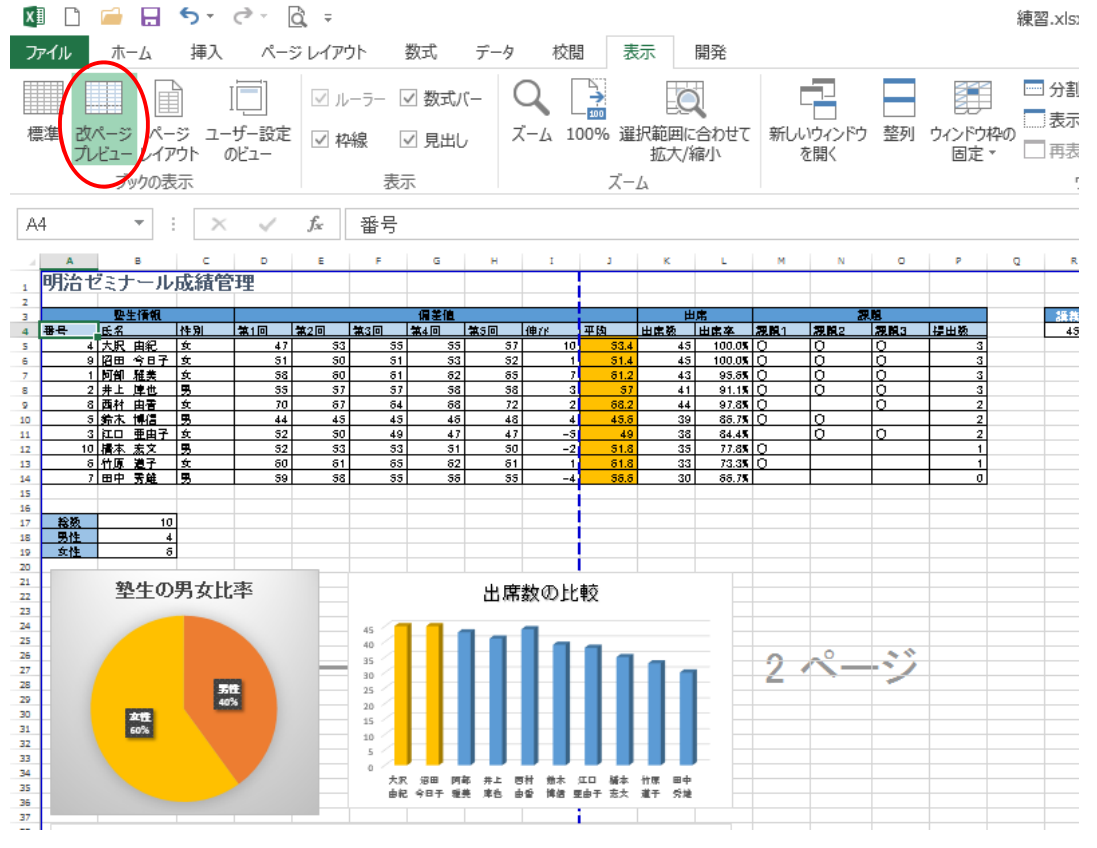

図 7-3 改ページプレビュー

② 列(縦方向)の破線上にカーソルを移動し、マウスポインタが に変わったら左右にドラッグして区切り位置を変更します。 今回は、講義数 (R 列) まで1ページ目に収まるようにドラッグし ます。(図 7-4)

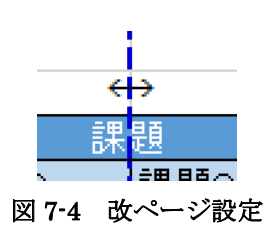

③ 同様に、行(横方向)の破線を 19 行目と 20 行目の間に移動し、 2 ページ目にグラフがすべて収まるようにグラフの位置を調整して おきましょう。(図 7-5)

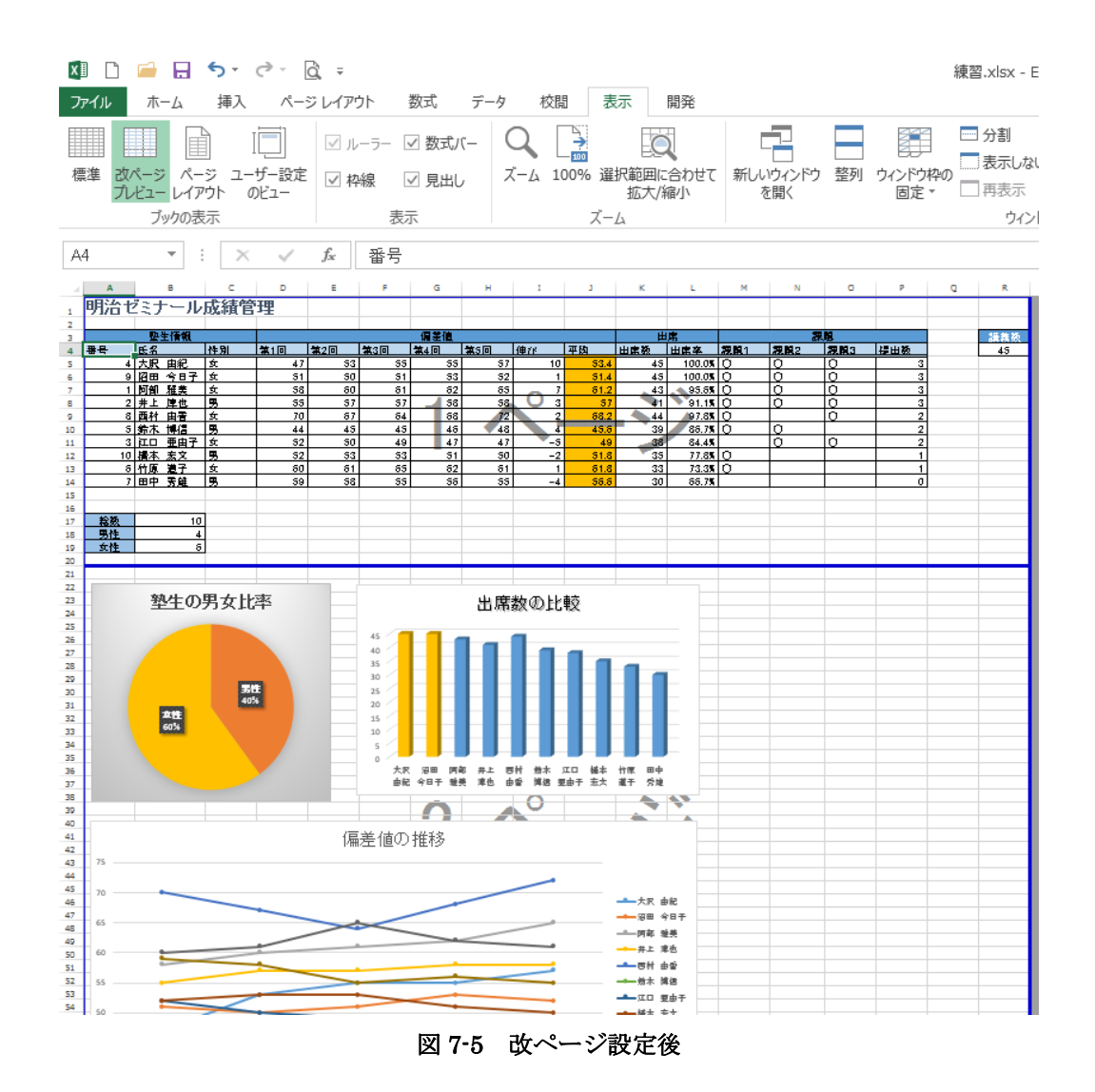

④ 改ページの設定が終わったら、[表示] タブの [標準] をクリックし、[標準] 画面に戻っておき ます。

# 7.2 印刷

シートを印刷します。以下の手順で印刷を行います。

① [ファイル]タブの左サブメニュー [印刷] をクリックし、印刷プレビューと設定を確認します。

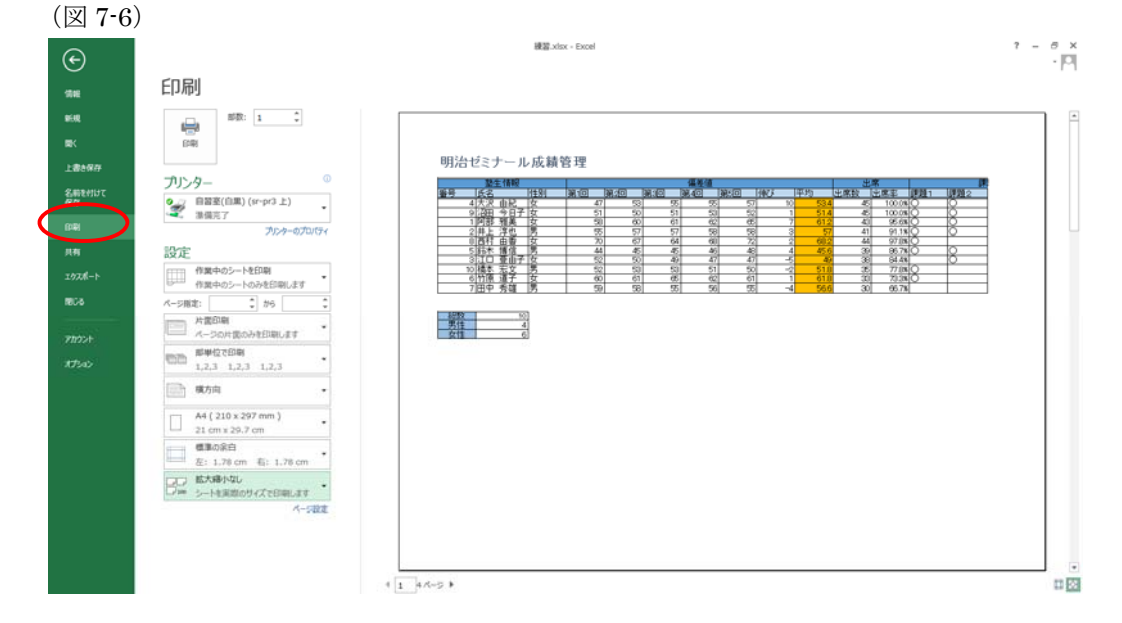

図 7-6 印刷

- ② 確認が終わったら、[プリンター]欄に出力先のプリンターが正しく表示されているか確認し、[印 刷] をクリックします。
- ③ 画面は通常の編集画面に戻ります。

※印刷を実行しないで編集画面に戻りたい時は、キーボードの Esc キーもしくは、画面左上の をクリックします。

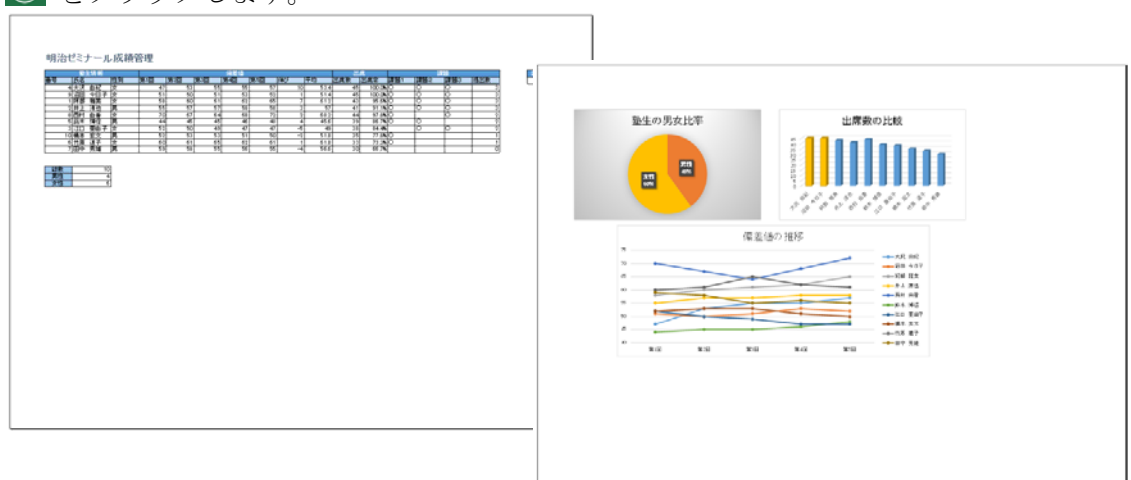

図 7-7 印刷時のイメージ

# **8** 終了

終了

|             | 最後に Excel を終了させます。以下の手順で行います。     |              |                                    |             |          |           |                |          |          |                |            |      |
|-------------|-----------------------------------|--------------|------------------------------------|-------------|----------|-----------|----------------|----------|----------|----------------|------------|------|
|             | 1 左上の Excel ボタンから [閉じる] をクリックします。 |              |                                    |             |          |           |                | (図 8-1)  |          |                |            |      |
| x∄          | c                                 |              | $\Box$ $\phi$ $\sim$ $\Box$ $\phi$ |             |          |           |                |          |          |                | 練習.xlsx    |      |
|             |                                   |              |                                    | ì⊩          | 数式       | 校閲<br>データ | 表示             | 開発       |          |                |            |      |
| ō           | 元のサイズに戻す(R)                       |              |                                    |             |          |           |                |          |          |                |            |      |
|             | 移動(M)                             |              |                                    | $-5-$       | ▽ 数式バー   |           | $\frac{1}{m}$  |          |          |                | □ 分割       |      |
|             | サイズ変更(S)                          |              |                                    | 線           | ▽ 見出し    | ズーム       | 100% 選択範囲に合わせて |          | 新しいウィンドウ | 整列             | ウィンドウ枠の    | 一表示し |
|             | 最小化(N)                            |              |                                    |             |          |           |                | 拡大/縮小    | を開く      |                | 固定 -       | ]再表示 |
| $\Box$      | 最大化(X)                            |              |                                    |             | 表示       |           | ズーム            |          |          |                |            | ゥ.   |
| $\mathbf x$ | 閉じる(C)                            |              |                                    | $Alt + F4$  |          |           |                |          |          |                |            |      |
|             |                                   |              |                                    |             |          |           |                |          |          |                |            |      |
|             | Α                                 |              | B                                  | C           | D        | Ε         | F              | G        | н        | Ι              | J          |      |
| 1           |                                   |              |                                    | 明治ゼミナール成績管理 |          |           |                |          |          |                |            |      |
| 2           |                                   |              |                                    |             |          |           |                |          |          |                |            |      |
|             |                                   |              |                                    |             |          |           |                |          |          |                |            |      |
| 3           |                                   |              | 塾生情報                               |             |          |           |                | 偏差値      |          |                |            |      |
| 4           | 番号                                | 氏名           |                                    | 性別          | 第1回      | 第2回       | 第3回            | 第4回      | 第5回      | 相び             | 平均         | 出居   |
| 5           |                                   | 4 大沢         | 由紀                                 | 女           | 47       | 53        | 55             | 55       | 57       | 10             | 53.4       |      |
| 6           |                                   | 9 沼田         | 今日子                                | 女           | 51       | 50        | 51             | 53       | 52       | $\mathbf{1}$   | 51.4       |      |
| 7           |                                   | 1 阿部         | 雅美                                 | 女           | 58       | 60        | 61             | 62       | 65       | 7              | 61.2       |      |
| 8           |                                   | $2$ 井上       | 淳也                                 | 男           | 55       | 57        | 57             | 58       | 58       | 3              | 57         |      |
| 9           |                                   | 8 西村         | 由香                                 | 女           | 70       | 67        | 64             | 68       | 72       | $\overline{2}$ | 68.2       |      |
| 10<br>11    |                                   | 5 鈴木<br>3 江口 | 博信                                 | 勇           | 44<br>52 | 45<br>50  | 45<br>49       | 46<br>47 | 48<br>47 | 4<br>$-5$      | 45.6<br>49 |      |
| 12          |                                   |              | 亜由子                                | 女<br>男      | 52       | 53        | 53             | 51       | 50       | $-2$           | 51.8       |      |
| 13          |                                   | 10橋本<br>6竹原  | 宏文<br>道子                           | 女           | 60       | 61        | 65             | 62       | 61       |                | 61.8       |      |
| 14          |                                   | 기田中 秀雄       |                                    | 男           | 59       | 58        | 55             | 56       | 55       | $-4$           | 56.6       |      |
| 15          |                                   |              |                                    |             |          |           |                |          |          |                |            |      |
| 16<br>17    | 総数                                |              | 10                                 |             |          |           |                |          |          |                |            |      |

図 8-1 閉じる

② ファイルに保存していないと、保存を促すメッセージが表示されますので、[はい] を押し ます。(図 8-2)

一度も [名前を付けて保存] をしていない場合は、画面に従いファイル名を付けて保存します。

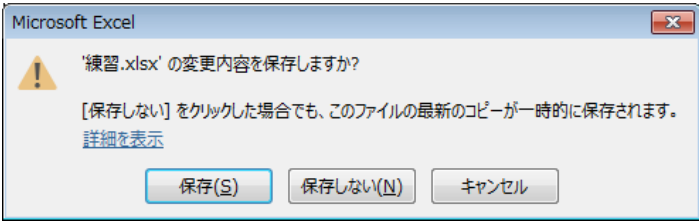

図 8-2 保存メッセージ

## **9** 付録

Excel の便利な機能を紹介しましょう。

9.1 操作の取り消し

左上の[クイックアクセスツールバー]の元に戻すボタンをクリックすると、直前に行った作業をキ ャンセルできます。(図 9-1)

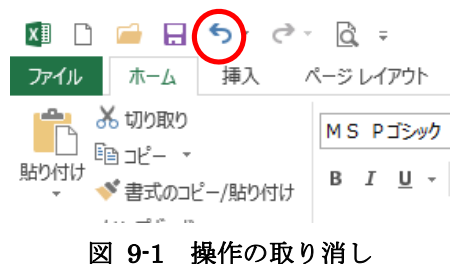

クイックアクセスツールバーは、▼から自分のよく使う機能を登録して常に表示されている状態 にする機能です。

登録することで効率的な編集作業が行えます。

#### 9.2 ウィンドウ枠の固定

一画面に表示しきれないほどのデータの多い表だと、スクロールしたときに見出し行が見えなく なってしまいます。そんな時、見出し行を固定することができます。

- ① 固定する行の 1 つ下の行の行番号をクリックし選択します。
- ② [表示]タブから [ウィンドウ枠の固定] をクリックし、表示されたメニューから、[ウィンドウ 枠の固定] をクリックします。(図 9-2)
- ③ ウィンドウ枠が固定されます。

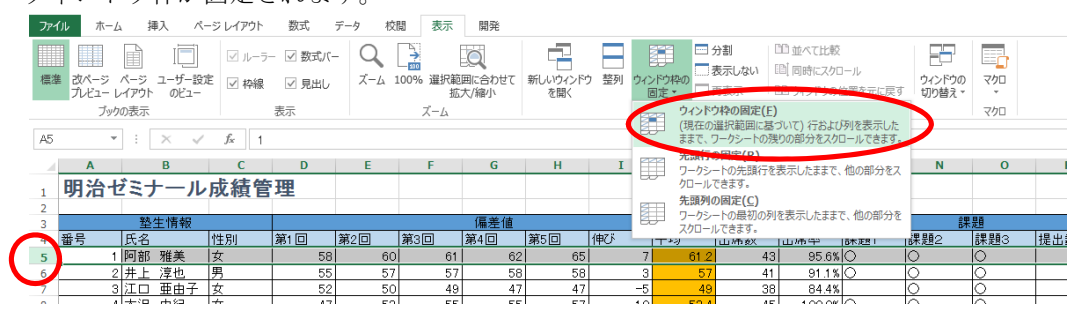

#### 図 9-2 ウィンドウ枠の固定

※解除は、[ウィンドウ枠の固定] メニューから、[ウィンドウ枠固定の解除] を選択します。 ウィンドウ枠を固定するときは、選択したセルの左側の列と上側の行が固定されるので、行と列 を同時に固定することもできます。

 $\begin{array}{cc} 2 & = & \theta \quad \times \\ & & \cdot \quad \left\| \Box \right\| \end{array}$ 

## 9.3 ファイルの入出力

Excel 形式以外のファイルを開く場合、データを読み込み (インポート) することで開くことが できます。

ファイルを読み込むには、[ファイル] タブから左サブメニューの [開く] をクリックし、ファイ ルを選択します。

同様に、[ファイル] タブから左サブメニューの [エクスポート] を利用することで、Excel ファイ ル形式以外の形式でファイル出力することも可能です。(図 9-3)

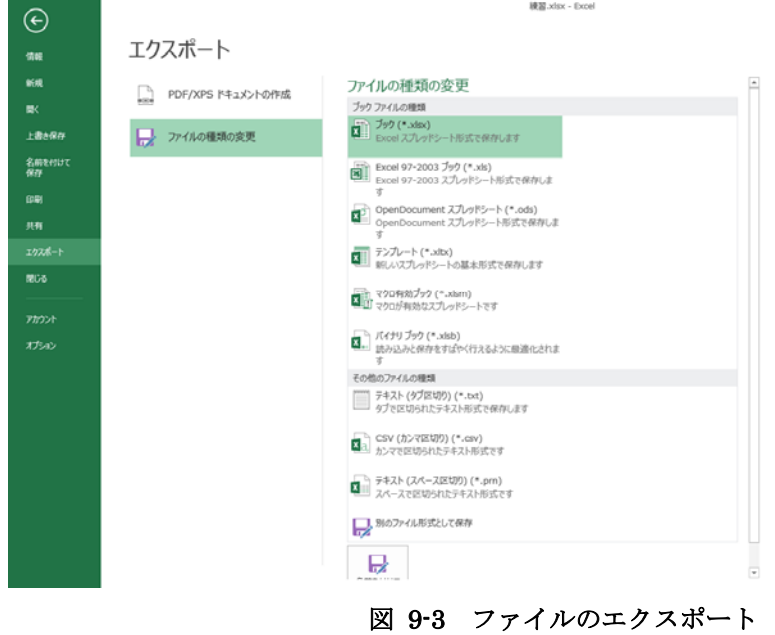